## Gira G1

230 V 2067 05 / 2067 12 PoE 2069 05 / 2069 12 24 V 2077 05 / 2077 12

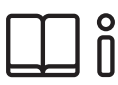

[DE] Montage- und Bedienungsanleitung für den Installateur

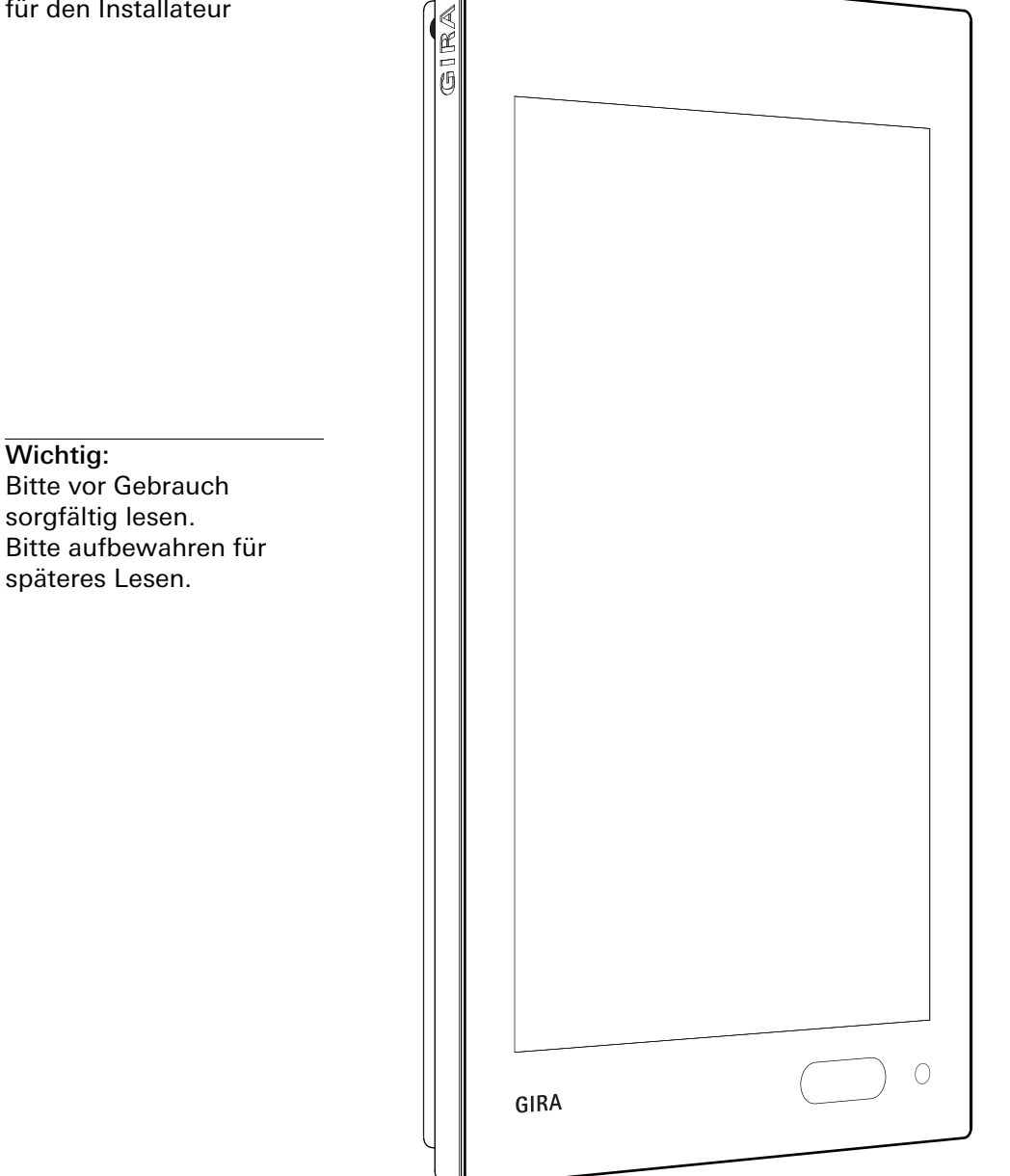

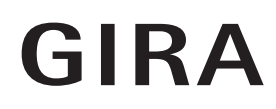

## Inhalt

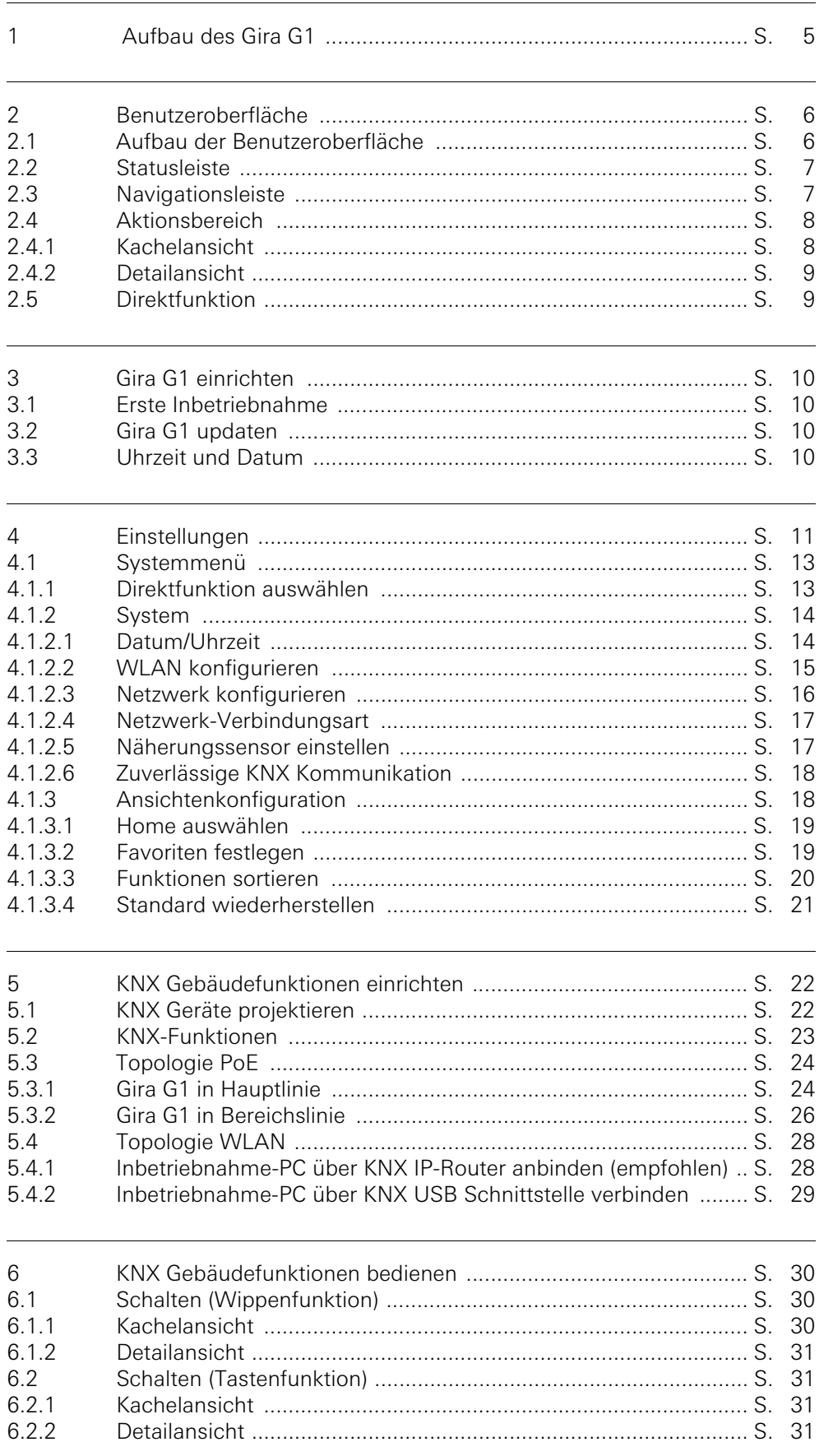

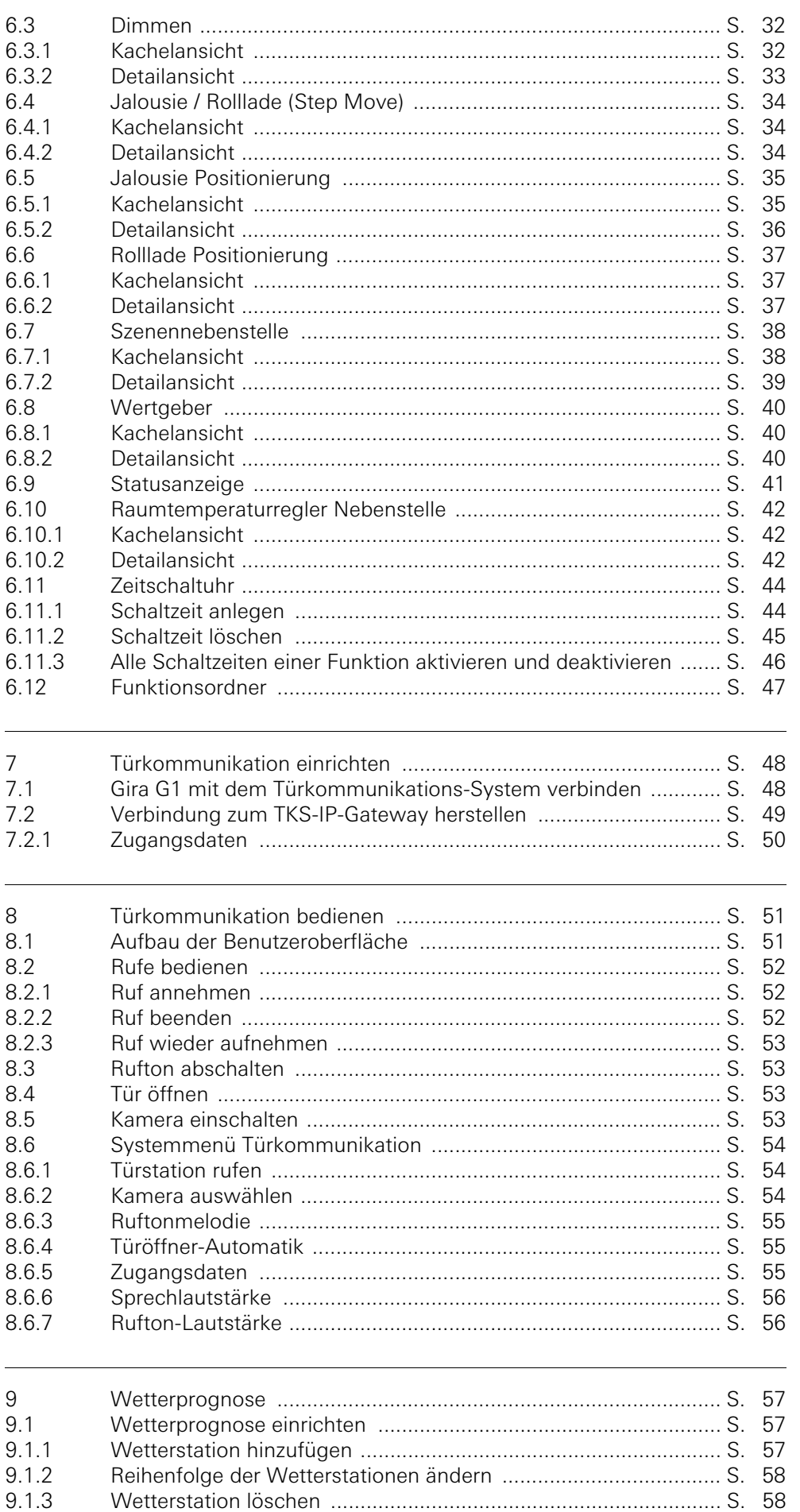

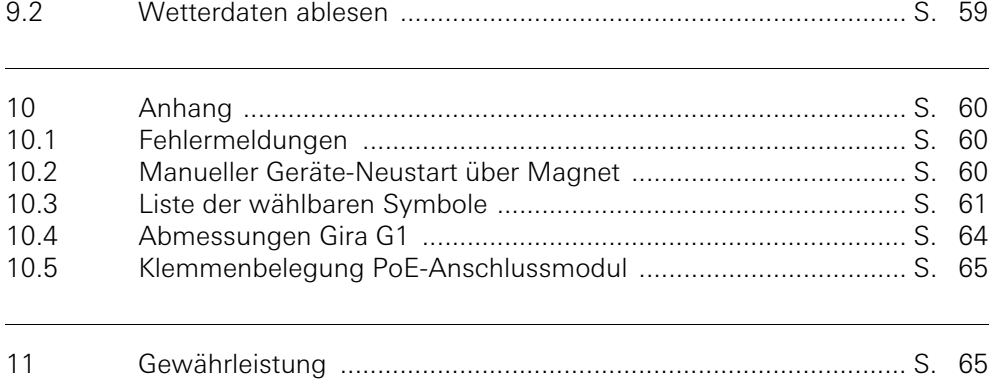

<span id="page-4-0"></span>1

## Aufbau des Gira G1

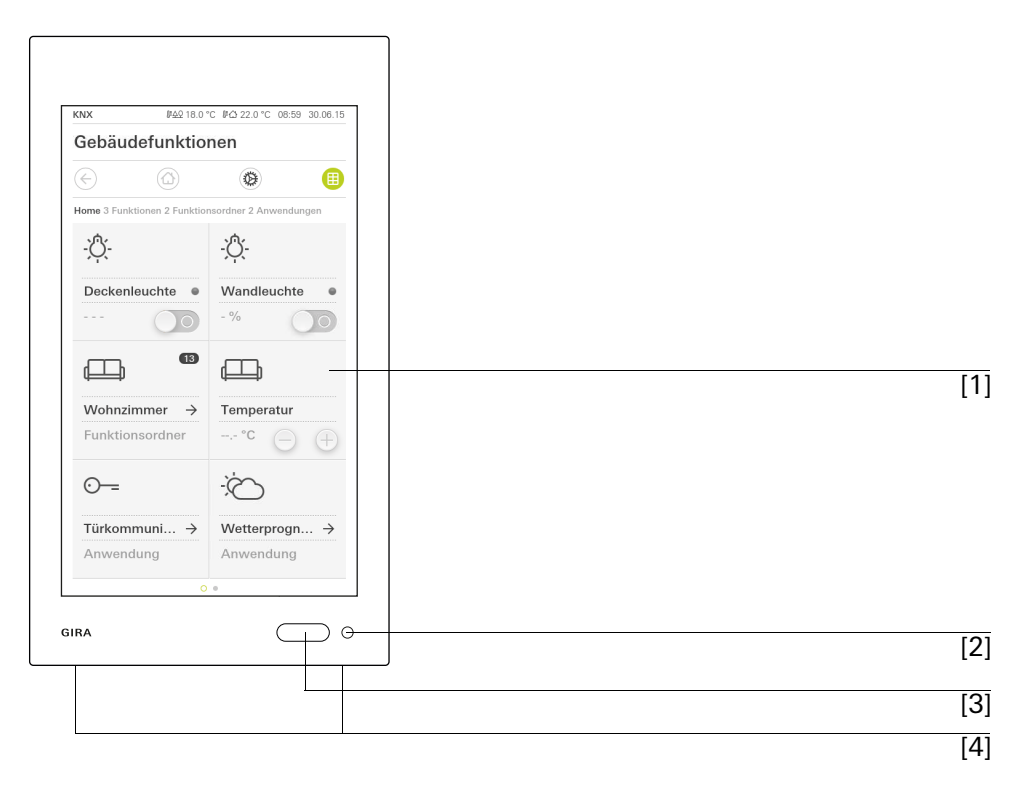

[1] Touchscreen

- [2] LED
- [3] Näherungssensor

[4] Mikrofon

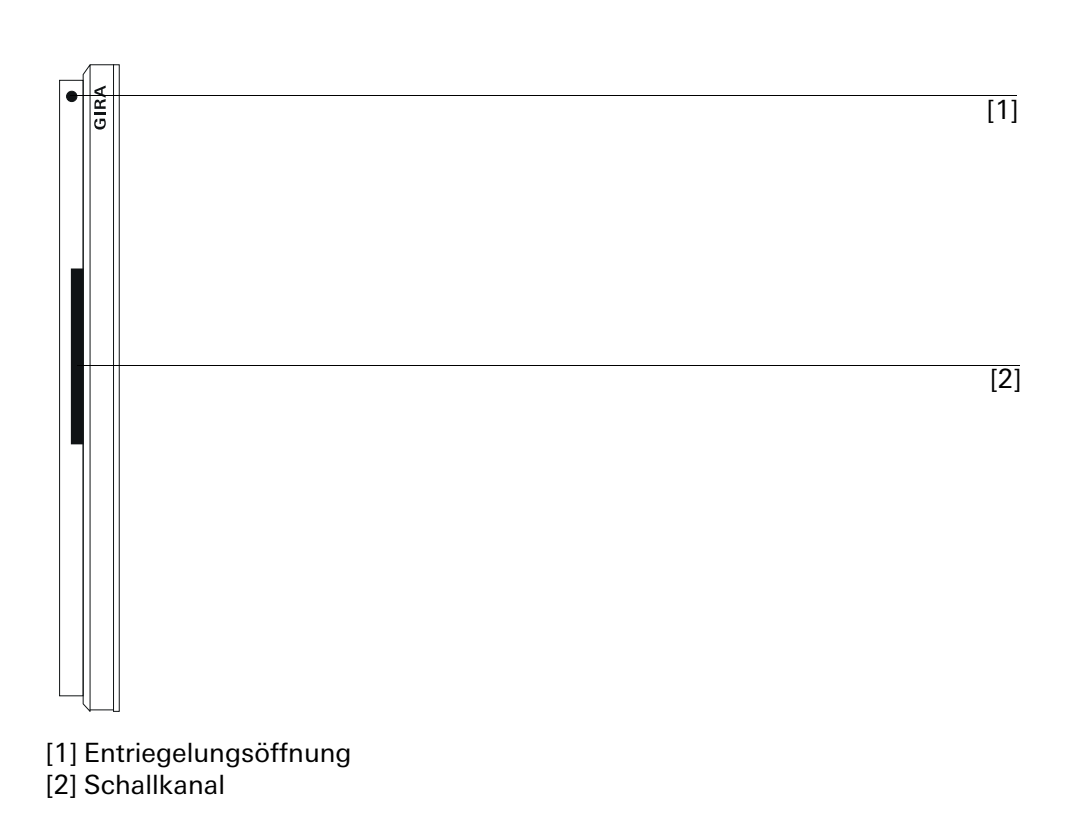

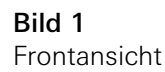

Bild 2 Seitenansicht

## Benutzeroberfläche

<span id="page-5-0"></span>2

#### <span id="page-5-1"></span>2.1 Aufbau der Benutzeroberfläche

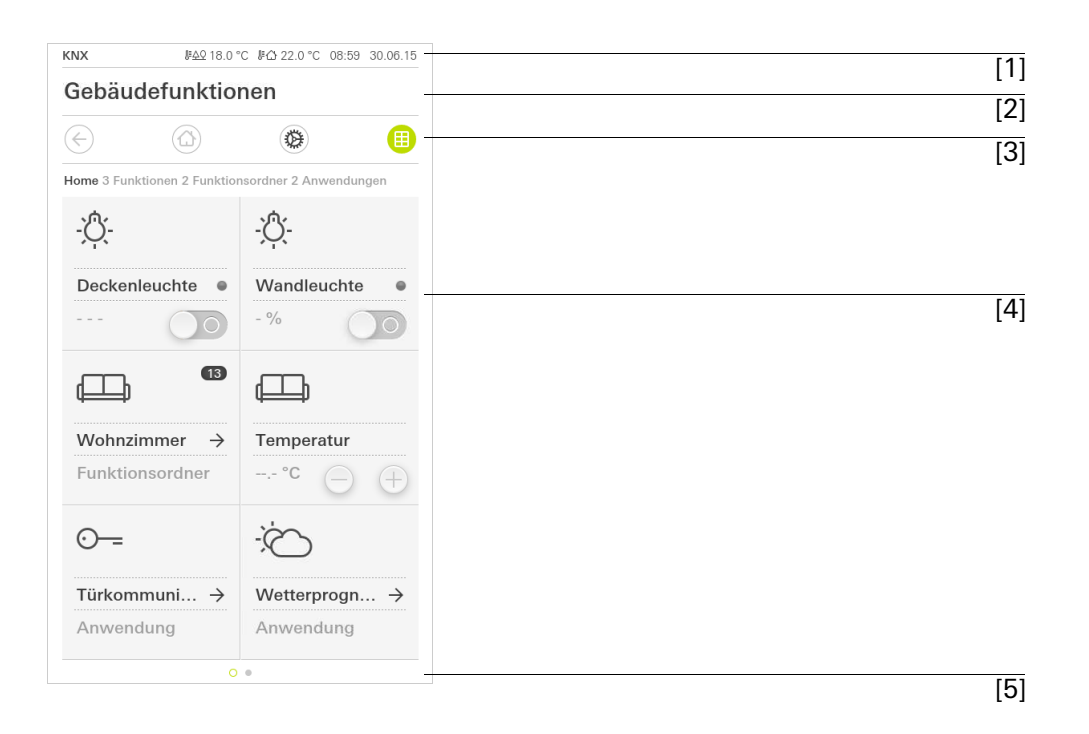

Bild 3  $\overline{[1]}$  Bild 3<br>Aenutzeroberfläche

Die Benutzeroberfläche des Gira G1 teilt sich in 5 Bereiche auf:

- [1] Statusleiste [\[siehe 2.2\]](#page-6-0)
- [2] Informationsleiste (zeigt an welche Anwendung geöffnet ist)
- [3] Navigationsleiste [\[siehe 2.3\]](#page-6-1)
- [4] Aktionsbereich [\[siehe 2.4\]](#page-7-0)
- [5] Orientierungshilfe

Am unteren Bildschirmrand sehen Sie für jede verfügbare Funktion bzw. Seite einen Kreis. Der markierte Kreis zeigt die aktuelle Position an. Durch Horizontales Wischen können Sie die Funktion bzw. Seite wechseln. Dadurch verschiebt sich auch der markierte Kreis.

#### <span id="page-6-0"></span>2.2 Statusleiste

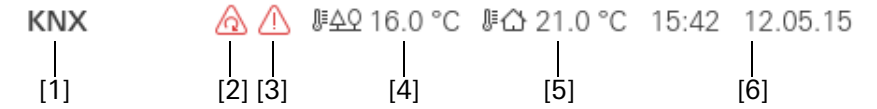

Die Symbole in der Statusleiste haben die folgenden Bedeutungen:

[1] Die Statusanzeige (KNX / TKS) zeigt an, welches System projektiert ist: KNX, wenn ein KNX- System projektiert ist, TKS, wenn der Gira G1 ausschließlich im Gira Türkommunikations-System

betrieben wird. [2] Die Anzeige [Türöffner-Automatik] wird angezeigt, wenn die Türöffner-Auto-

- matik aktiviert ist.
- [3] Das Warnsymbol in der Statusleiste zeigt an, dass der Gira G1 nicht mehr funktioniert.

Wenn Sie mit dem Finger auf das Warnsymbol tippen, wird die entsprechende Fehlermeldung angezeigt.

- [4] Anzeige der Außentemperatur in Grad Celsius (°C). Die Werte für die Außentemperatur werden aus dem KNX-System bezogen, z. B. von einer KNX-Wetterstation.
- [5] Anzeige der Raumtemperatur in Grad Celsius (°C) an. Die Werte für die Raumtemperatur werden aus dem KNX-System bezogen, z. B. von einem KNX-Tastsensor.
- [6] Anzeige von Uhrzeit und Datum.

# <span id="page-6-1"></span>2.3 Navigationsleiste

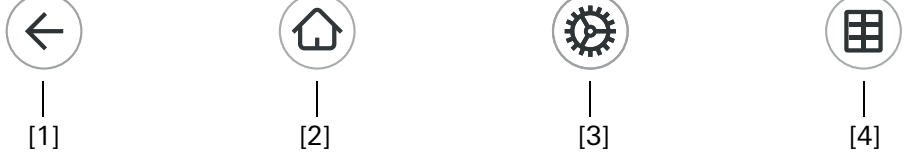

Bild 5 Gira G1 Navigationsleiste

Die Schaltflächen in der Navigationsleiste haben die folgenden Funktionen:

[1] [Zurück] öffnet die zuletzt geöffnete Seite.

[2] Home] öffnet die Startseite des Aktionsbereichs.

[3] [System] öffnet die Ansicht [Einstellungen].

[4] [Sicht ändern] wechselt zwischen der Kachel- und der Detailansicht.

Bild 4 Gira G1 Statusleiste

#### <span id="page-7-0"></span>2.4 Aktionsbereich

Der Aktionsbereich ist der zentrale Arbeitsbereich über den Sie den Gira G1 bedienen und einstellen können. Hier können Sie alle Anwendungen, wie z. B. die Wetterprognose, das Gira Türkommunikations-System, die Funktionsordner und die KNX Funktionen bedienen.

Der Aktionsbereich besitzt zwei Darstellungen:

- Kachelansicht
- Detailansicht

Im Aktionsbereich können maximal 25 Funktionen oder Anwendungen angezeigt werden. Die erste Seite des Aktionsbereichs ist die Seite [Home].

<span id="page-7-1"></span>2.4.1 Kachelansicht

Die Kachelansicht ist neben der Detailansicht eine der beiden Darstellungen des Aktionsbereichs. Sämtliche Funktionen eines Gebäudes lassen sich hier als Kacheln anzeigen. Zentrale Funktionen wie Ein- und Ausschalten, Temperatur einstellen oder in festen Schritten dimmen können schon in dieser Ansicht bedient werden. Darüber hinaus ist es möglich, einzelne Funktionen in einem Funktionsordner zu bündeln, z. B. für alle Funktionen in einem Raum.

In der Kachelansicht können bis zu sechs kleine Kacheln auf maximal fünf Seiten angezeigt werden.

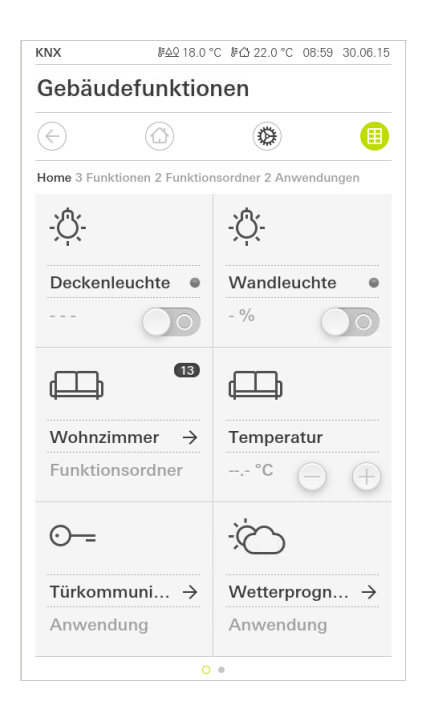

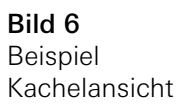

#### <span id="page-8-0"></span>2.42 Detailansicht

Die Detailansicht ist neben der Kachelansicht eine der beiden Darstellungen des Aktionsbereichs. Sie öffnen die Detailansicht, indem Sie auf eine Kachel in der Kachelansicht tippen. Auf dem gesamten Display stehen dann alle Bedienelemente der jeweiligen Funktion zur Verfügung.

Mit einer horizontalen Wischbewegung des Fingers kann man von einer Funkti-<br>
Horizontal Wischen on zur nächsten wechseln. In der Detailansicht können maximal 25 Seiten im Aktionsbereich angezeigt werden.

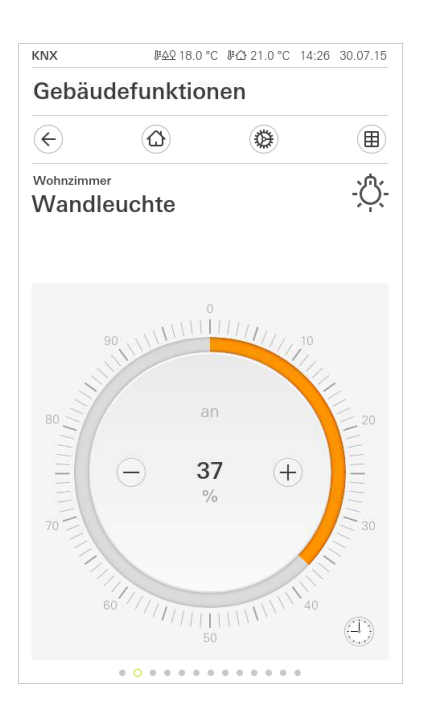

#### <span id="page-8-1"></span>2.5

#### **Direktfunktion**

Die Geste "Hand auflegen" ruft die Direktfunktion auf. Durch Auflegen der gan- "Hand auflegen" zen Handfläche auf das Display lässt sich eine zuvor definierte Hauptfunktion direkt aufrufen. So wird der Gira G1 z. B. zum einfachen Schalter, mit dem sich etwa die Deckenleuchte ein- und ausschalten lässt. Die Hauptfunktion wird über die gerade aktive Anzeige geblendet und verschwindet nach einer gewissen Zeit automatisch wieder.

Die Funktion, die mit der Direktfunktion ausgelöst werden soll, kann im Systemmenü festgelegt werden [\[siehe 4.1.1\].](#page-12-2)

Bild 7 Beispiel Detailansicht

## Gira G1 einrichten

#### <span id="page-9-1"></span>3.1

<span id="page-9-0"></span>3

Erste Inbetriebnahme

- 1 Montieren Sie den Gira G1 (siehe Montageanleitung Gira G1).
- ? Das Programm zur Inbetriebnahme startet automatisch nach dem Einschalten der Betriebsspannung.
- 2 Bei der ersten Einrichtung des Gira G1 wird ein Inbetriebnahme-Assistent angezeigt. Folgen Sie den Anweisungen auf dem Bildschirm.
- 3 Legen Sie die Spracheinstellung für den Gira G1 fest.
- 4 Lesen Sie die Lizenzvereinbarung und nehmen Sie diese an, indem Sie ans Ende der Seite scrollen, dort das Häkchen setzen und anschließend auf "annehmen" klicken.
- 5 Wählen Sie die für Sie gültige Zeitzone aus.
- 6 Legen Sie fest, welche Anwendungen Sie auf dem Gira G1 betreiben möchten.
- 7 Wählen Sie die Art der Netzwerk-Verbindung (LAN oder WLAN) aus und bestätigen Sie ihre Auswahl mit einem Klick auf "Start"
- ? Das Gerät startet die Erstinbetriebnahme-Konfiguration und wechselt anschließend in die Systemeinstellungen.
- 8 In den Systemeinstellungen können Sie die Netzwerkeinstellungen überprüfen und konfigurieren [\[siehe 4.1.2.3\]](#page-15-0).
- 9 Laden Sie mit Hilfe der ETS das zuvor erstellte KNX-Projekt auf den Gira G1, siehe "KNX Programmiermodus" [\[siehe 4.1.2\]](#page-13-0).
- 10 Geben Sie die Zugangsdaten für das Türkommunikations-System ein [\[siehe 7.2.1\]](#page-49-1).
- 11 Wählen Sie die Orte für die Wetterstation aus [\[siehe 9.1.1\].](#page-56-3)

### <span id="page-9-2"></span>3.2

Gira G1 updaten

Mit Hilfe des Gira Projekt Assistenten ab Version 1.2 (GPA) können Sie an Ihrem Computer ein Update des Gira G1 durchführen.

Eine kostenlose Version vom Gira Projekt Assistenten können Sie herunterladen unter: www.download.gira.de ? . Genaue Informationen zum Update entnehmen Sie bitte der Online-Hilfe des Gira Projekt Assistenten.

#### ິທິ Hinweis Update durchführen

Prüfen Sie vor der ersten Inbetriebnahme des Gira G1, ob ein Firmware-Update für den Gira G1 verfügbar ist und führen Sie gegebenenfalls mit Hilfe des Gira Projekt Assistenten ein Update durch.

#### <span id="page-9-3"></span>3.3 Uhrzeit und Datum

Uhrzeit und Datum werden über einen Zeitserver aus dem Internet bezogen (ntp: 0.europe.pool.ntp.org). Alternativ kann das Datum und Uhrzeit aus dem KNX-System bezogen werden. Dazu muss im KNX-System eine Systemuhr vorhanden sein (z.B. der Gira KNX IP-Router).

## Einstellungen

<span id="page-10-0"></span>4

Grundsätzliche Einstellungen des Gira G1 können in der Ansicht [Einstellungen] vorgenommen werden.

- 1 Sie öffnen die Ansicht [Einstellungen], indem Sie auf das Zahnradsymbol in der Navigationsleiste tippen.
- ? Es öffnet sich die Ansicht [Einstellungen] mit den Unterbereichen:
- Systemmenü
- Türkommunikation
- Wetterstation
- Informationen

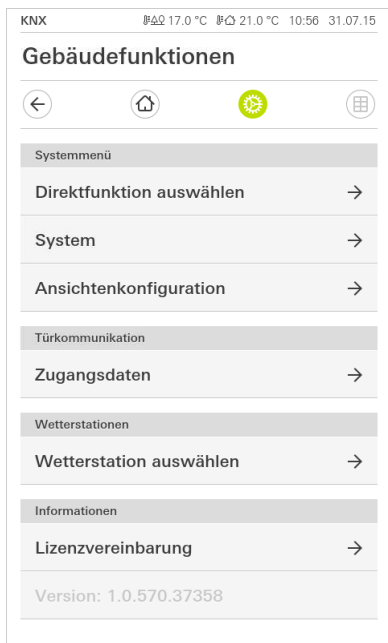

Bild 8 Ansicht [Einstellungen]

#### ů Hinweis Anzahl der Menü-Einträge

Die Anzahl der Menü-Einträge in der Ansicht [Einstellungen] ist abhängig von den Anwendungen, die Sie auf dem Gira G1 betreiben möchten. Die nachfolgenden Beispiele zeigen immer die Vollaustattung an. Wenn Sie z. B. kein Gira Türkommunikations-System betreiben möchten, werden die entsprechenden Einstellmöglichkeiten nicht angezeigt.

#### Die folgende Abbildung zeigt die Menüstruktur der Ansicht [Einstellungen]:

#### Systemmenü

- Direktfunktion auswählen [\[siehe 4.1.1\]](#page-12-1)
- System [\[siehe 4.1.2\]](#page-13-0)
	- Datum/Uhrzeit [\[siehe 4.1.2.1\]](#page-13-1)
	- WLAN konfigurieren\* [\[siehe 4.1.2.2\]](#page-14-0)
	- Netzwerk konfigurieren [\[siehe 4.1.2.3\]](#page-15-0)
	- Netzwerk-Verbindungsart [\[siehe 4.1.2.4\]](#page-16-0)
	- Näherungssensor einstellen [\[siehe 4.1.2.5\]](#page-16-1)
	- Zuverlässige KNX-Kommunikation [\[siehe 4.1.2.6\]](#page-17-0)
	- KNX-Programmiermodus starten [\[siehe 4.1.2\]](#page-13-0)

### Ansichtenkonfiguration

- Home auswählen [\[siehe 4.1.3.2\]](#page-18-1)
- Favoriten festlegen [\[siehe 4.1.3.2\]](#page-18-1)
- Funktionen sortieren [\[siehe 4.1.3.3\]](#page-19-0)
- Standard wiederherstellen [\[siehe 4.1.3.4\]](#page-20-0)

### Türkommunikation

- Türstation rufen\*\* [\[siehe 8.6.1\]](#page-53-3)
- Kameraauswahl\*\* [\[siehe 8.6.2\]](#page-53-4)
- Ruftonmelodie\*\* [\[siehe 8.6.3\]](#page-54-3)
- Türöffner Automatik\*\* [\[siehe 8.6.4\]](#page-54-4)
- Zugangsdaten [\[siehe 7.2.1\]](#page-49-1)
- Sprechlautstärke\*\* [\[siehe 8.6.6\]](#page-55-2)
- Ruftonlautstärke\*\* [\[siehe 8.6.7\]](#page-55-3)

#### Wetterstationen

Wetterstation auswählen [\[siehe 9.1.1\]](#page-56-3)

#### Informationen

- <sup>-</sup> Lizenzvereinbarungen
- \* erscheint nur, wenn WLAN als Verbindungsart ausgewählt ist
- \*\* erscheint erst nach erfolgreicher Verbindung mit dem TKS-IP-Gateway

Bild 9 Menüstruktur [Einstellungen]

#### <span id="page-12-0"></span>4.1 Systemmenü

Im Systemmenü stehen Ihnen die folgenden Funktionen zur Verfügung:

- Direktfunktion auswählen [\[siehe 4.1.1\]](#page-12-1)
- System [\[siehe 4.1.2\]](#page-13-0)
- Ansichtenkonfiguration [\[siehe 4.1.3\]](#page-17-1)

## <span id="page-12-2"></span><span id="page-12-1"></span>4.1.1

Direktfunktion auswählen

Die Direktfunktion ist die Funktion, die Sie aus jeder Ansicht heraus durch das Auflegen der ganzen Hand bedienen können. Für die Direktfunktion können die Funktionen "Schalten (Tastfunktion)" und "Szenen-Nebenstelle" verwendet werden. Es bietet sich hier an, eine Hauptfunktion des Raumes, z. B. das Schalten der Deckenbeleuchtung auszuwählen.

- 1 Tippen Sie im Systemmenü auf die Schaltfläche [Direktfunktion auswählen].
- ? Die Seite [Direktfunktion auswählen] wird geöffnet.

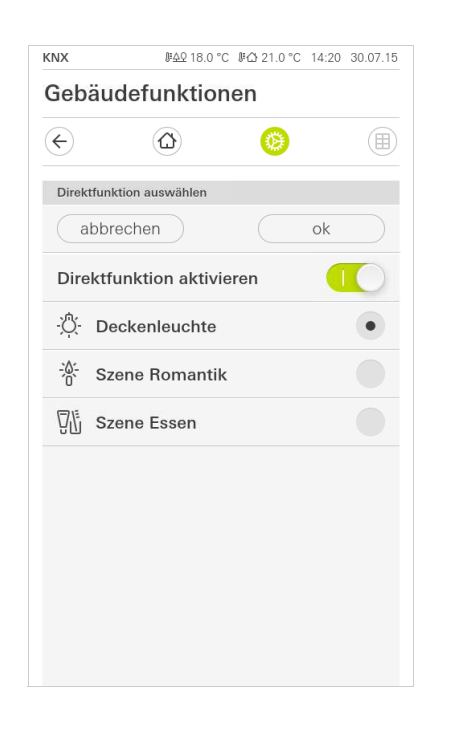

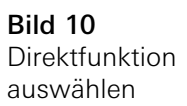

- 2 Aktivieren Sie den Schalter [Direktfunktion aktivieren].
- ? Hinter den aufgelistete Funktionen erscheint ein Auswahlfeld. Die aktivierte Funktion wird durch einen Punkt in dem Auswahlfeld markiert.
- 3 Aktivieren Sie das Auswahlfeld hinter der Funktion, die als Direktfunktion dienen soll.
- 4 Tippen Sie auf die Schaltfläche [ok].
- ? Die Daten sind gespeichert. Das Systemmenü ist geöffnet.

<span id="page-13-0"></span>4.1.2 System

- 1 Tippen Sie im Systemmenü auf die Schaltfläche [System].
- ? Die Seite [System] ist geöffnet.

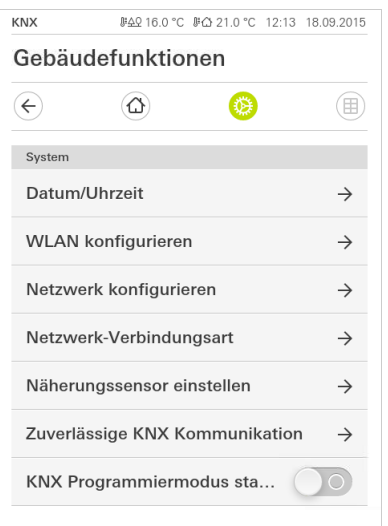

- ? Es stehen die folgenden Menüpunkte zur Verfügung:
- Datum/Uhrzeit [\[siehe 4.1.2.1\]](#page-13-1)
- WLAN konfigurieren [\[siehe 4.1.2.2\]](#page-14-0)
- Netzwerk konfigurieren [\[siehe 4.1.2.3\]](#page-15-0)
- Netzwerk-Verbindungsart [\[siehe 4.1.2.4\]](#page-16-0)
- Näherungssensor einstellen [\[siehe 4.1.2.5\]](#page-16-1)
- Zuverlässige KNX-Kommunikation [\[siehe 4.1.2.6\]](#page-17-0)
- KNX Programmiermodus starten Über den Schiebeschalter können Sie den KNX Programmiermodus starten bzw. beenden. Die Programmier-LED leuchtet bei aktiviertem Programmiermodus.

### <span id="page-13-1"></span>4.1.2.1 Datum/Uhrzeit

Hier können Sie das Anzeigeformat von Uhrzeit und Datum in der Statusleiste einstellen.

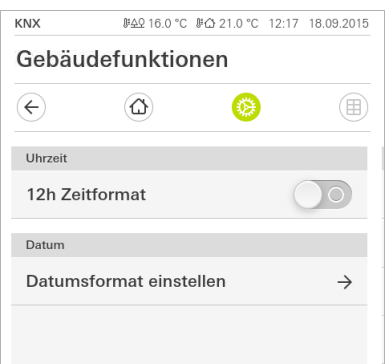

- 1 Uhrzeit: Wählen Sie zwischen dem 12- und dem 24-Stunden-Format.
- 2 Datum: Stellen Sie das gewünschte Datumsformat ein und bestätigen Sie mit  $[OK]$ .
- ? Die ausgewählten Formate werden direkt in der Statuszeile angezeigt.

Bild 12

Uhrzeit/Datum

Bild 11 System-Einstellungen <span id="page-14-0"></span>4122 WLAN konfigurieren

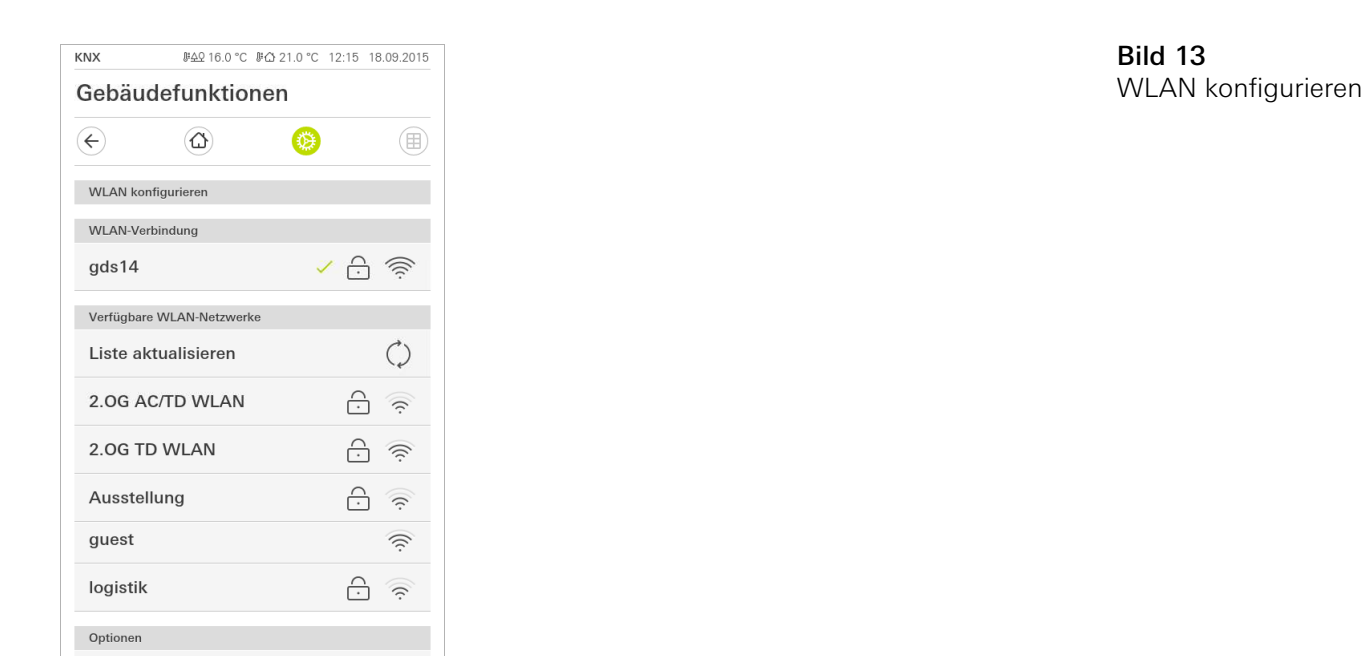

Wenn der Gira G1 bereits mit einem WLAN-Netzwerk verbunden ist, wird die WLAN-Verbindung WLAN-Verbindung hier angezeigt.

Im Bereich "Verfügbare WLAN-Netzwerke" werden alle WLAN-Netzwerke angezeigt, die sich in der Umgebung vom Gira G1 befinden. Wenn Sie den Gira G1 mit einem der aufgeführten WLAN-Netzwerke verbinden möchten, gehen Sie wie folgt vor:

- 1 Tippen Sie auf das WLAN-Netzwerk, mit dem Sie den Gira G1 verbinden möchten.
- 2 Geben Sie das Kennwort für das WLAN-Netz ein und bestätigen Sie mit [OK].
- ? Der Gira G1 verbindet sich mit dem WLAN-Neztwerk.

 $\rightarrow$ 

WPS (Wi-Fi Protected Setup) ist eine Funktion, die es Ihnen ermöglicht, WLAN-Verbindungen per Knopfdruck ohne Eingabe eines Passwortes einzurichten.

#### $\hat{\mathsf{n}}$ Hinweis Router ohne WPS

**WPS-Konfiguration starten** 

Wenn Ihr Router kein WPS (Wi-Fi Protected Setup) unterstützt, können Sie Ihr Funknetzwerk nur manuell einrichten.

So verbinden Sie den Gira G1 über die WPS-Funktion mit dem WLAN:

- 1 Tippen sie am Gira G1 auf [WPS-Konfiguration starten].
- ? In der sich öffnenenden Ansicht werden alle WLAN-Netzwerke angezeigt, die WPS unterstützen.
- 2 Wählen Sie das WLAN-Netz aus, mit dem Sie den Gira G1 verbinden möchten und bestätigen Sie mit [OK].
- 3 Aktivieren Sie innerhalb der nächsten 2 Minuten die WPS-Funktion an Ihrem WLAN-Router.
- ? Die Verbindung zum WLAN-Netzwerk wird automatisch hergestellt.

Verfügbare WLAN-Netzwerke

Optionen - WPS-Konfiguration starten

<span id="page-15-0"></span>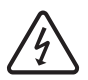

Achtung Ausfall Gira G1

Durch Änderung der Einstellungen auf der Seite [Netzwerk konfigurieren] kann es zum Ausfall der Netzwerkverbindung und damit zu Funktionsstörungen des Gira G1 kommen.

Nur eine Elektrofachkraft mit Netzwerkkenntnissen darf das Netzwerk konfigurieren.

Bei der Konfiguration des Netzwerk-Zugangs des Gira G1 haben Sie die Wahl DHCP zwischen automatischer (DHCP) und manueller Konfiguration des Netzwerks. In der Werkseinstellung des Gira G1 ist DHCP ausgewählt. In diesem Fall werden die Netzwerkparameter automatisch vom Router vorgegeben.

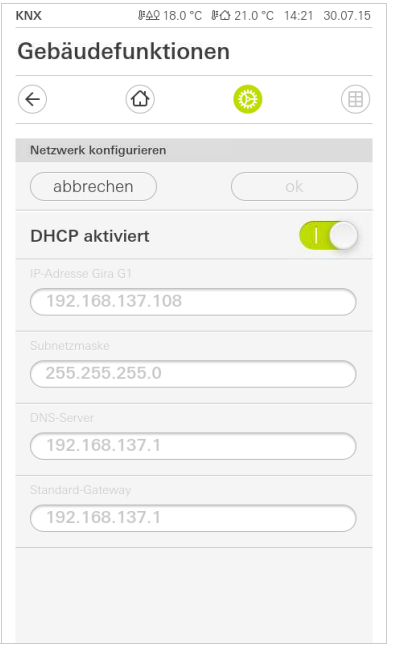

Bild 14 Netzwerk konfigurieren

Um das Netzwerk manuell zu konfigurieren, gehen Sie wie folgt vor:

- 1 Deaktivieren Sie DHCP, indem Sie den Schiebeschalter "DHCP aktiviert" auf Aus stellen.
- ? Die Eingabefelder für die Netzwerkeinstellungen können nun editiert werden.
- 2 Geben Sie die entsprechenden Daten für den Netzwerk-Zugang ein.
- 3 Bestätigen Sie ihre Eingaben mit OK.
- ? Die Daten sind gespeichert. Das Systemmenü ist geöffnet.

### Achtung: Statische IP über ETS

Wenn Sie eine statische IP-Adresse über die ETS vorgeben, müssen Sie am Gira G1 den DNS-Server manuell eingeben. Die Eingabe des DNS-Servers über die ETS ist nicht möglich.

#### <span id="page-16-0"></span>4.1.2.4 Netzwerk-Verbindungsart

Hier legen Sie fest, ob Sie den Gira G1 per LAN oder WLAN mit dem Netzwerk verbinden möchten.

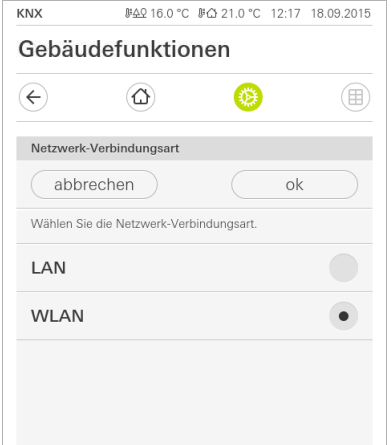

Bild 15 Netzwerk-Verbindungsart

- 1 Wählen Sie die gewünschte Verbindungsart (LAN oder WLAN) aus und bestätigen Sie mit [OK].
- ? Der Gira G1 startet neu und die Netzwerk-Verbindungsart ist festgelegt.

<span id="page-16-1"></span>4.1.2.5 Näherungssensor einstellen

Hier stellen Sie die Entfernung ein, bei der der Gira G1 bei Annäherung einer Hand aus dem Sleepmodus aktiviert wird.

- 1 Tippen Sie auf die Schaltfläche [Näherungssensor einstellen].
- ? Die Seite [Näherungssensor einstellen] wird geöffnet.

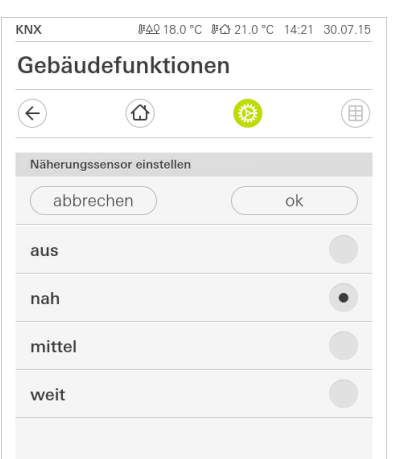

- 2 Wählen Sie zwischen den Einstellungen des Näherungssensors:
- aus (der Näherungssensor ist deaktiviert, d.h. zum Einschalten des Gira G1 muss auf die Oberfläche getippt werden),
- nah (Sensor reagiert bei nahem Abstand),
- mittel (Sensor reagiert bei mittlerem Abstand),
- weit (Sensor reagiert bei weitem Abstand).
- 3 Tippen Sie auf die Schaltfläche [ok].
- ? Der Näherungssensor ist eingestellt. Das Systemmenü ist geöffnet.

Bild 16 Näherungssensor einstellen

#### <span id="page-17-0"></span>4.1.2.6 Zuverlässige KNX Kommunikation

Bild 17 Zuverlässige KNX-Kommunikation

Hier kann die Funktion "Zuverlässige KNX Kommunikation" aktiviert werden. Die "Zuverlässige KNX Kommunikation" ist eine Erweiterung des KNXnet/IP Protokolls, um Datenverluste bei der Kommunikation über potentiell unzuverlässige Verbindungen (z.B. WLAN) zu minimieren.

Bitte aktivieren Sie diese Funktion, wenn der Gira G1 über WLAN in das Netzwerk eingebunden wird.

Um die Funktion "Zuverlässige KNX Kommunikation" verwenden zu können, müssen in der Anlage geeignete Peripheriekomponenten (z. B. der Gira KNX/IP-Router 2167 00 ab Firmware-Version 3.0) mit ebenfalls aktivierter zuverlässiger KNX Kommunikation verwendet werden.

### <span id="page-17-1"></span>4.1.3 Ansichtenkonfiguration

In der Ansichtenkonfiguration legen Sie die angezeigten Funktionen und die Reihenfolge der Funktionen für den Aktionsbereich fest. Insgesamt können 25 Favoriten im Aktionsbereich angezeigt werden.

- 1 Tippen Sie auf die Schaltfläche [Ansichtenkonfiguration].
- ? Die Seite [Ansichtenkonfiguration] ist geöffnet.

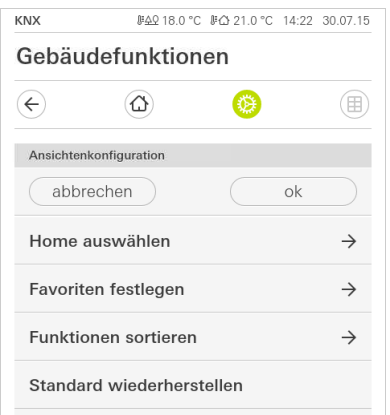

- ? Es stehen die folgenden Menüpunkte zur Verfügung:
- Home auswählen [\[siehe 4.1.3.1\]](#page-18-0)
- Favoriten festlegen [\[siehe 4.1.3.2\]](#page-18-1)
- Funktionen sortieren [\[siehe 4.1.3.3\]](#page-19-0)
- Standard wiederherstellen [\[siehe 4.1.3.4\]](#page-20-0)

Bild 18 Ansichtenkonfiguration

<span id="page-18-0"></span>4.1.3.1 Home auswählen

Hier können Sie festlegen, ob die Homeansicht nach Antippen der Home-Taste in der Kachel- oder der Detailansicht angezeigt wird.

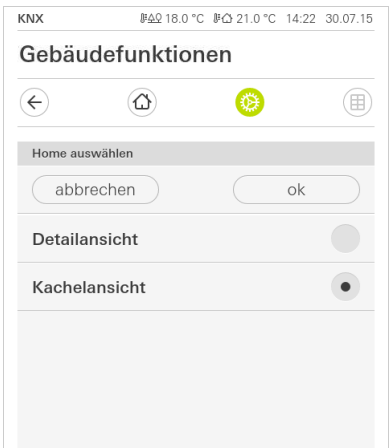

- 1 Wählen Sie die gewünschte Ansicht für die Home-Ansicht.
- 2 Tippen Sie auf die Schaltfläche [ok].

<span id="page-18-1"></span>4.1.3.2 Favoriten festlegen

Hier können Sie die Funktionen auswählen, die direkt im Aktionsbereich angezeigt werden. Der Gira G1 kann maximal 25 Funktionen als Favorit im Aktionsbereich darstellen.

- 1 Tippen Sie auf die Schaltfläche [Favoriten festlegen].
- ? Die Seite [Favoriten festlegen] ist geöffnet und zeigt alle vorhandenen Funktionsordner an.

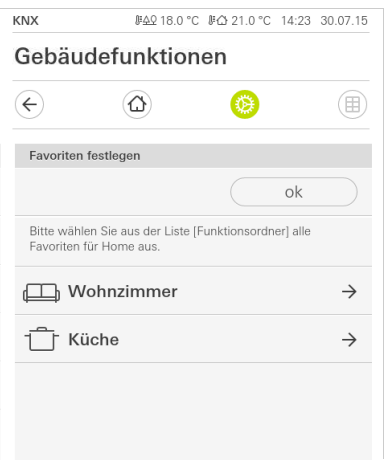

- 2 Wechseln Sie in den Funktionsordner, in dem die Funktion gespeichert ist, die Sie als Favorit anzeigen möchten.
- ? Die Seite [Favoriten festlegen, Funktionsordner] ist geöffnet.

Bild 19 Home auswählen

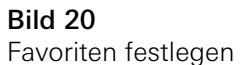

Einstellungen

Bild 21 Funktionen auswählen

⊯≙Ω 18.0 °C ⊯△ 21.0 °C 14:23 30.07.15 KNX Gebäudefunktionen €  $\circledcirc$  $\bigoplus$ (田) Favoriten festlegen Wohnzimmer  $\alpha$ **①** Deckenleuchte  $\bigcirc$ **①** Wandleuchte  $(\mathcal{V})$ **①** Akzente **同** Jalousie Süd T

- 3 Aktivieren Sie Funktionen, die Sie als Favoriten übernehmen möchten.
- 4 Tippen Sie auf [ok].
- ? Die Seite [Favoriten festlegen] ist geöffnet.
- 5 Legen Sie nach dem gleichen Muster weitere Favoriten fest.
- 6 Wenn sie fertig sind, klicken sie auf [ok].
- ? Die Seite [Ansichtenkonfiguration] ist geöffnet.
- 7 Beenden und speichern Sie Ihre Einstellungen: Tippen Sie hierzu auf [ok].
- ? Eine Information weist Sie darauf hin, dass die Änderungen übernommen werden und der Gira G1 neu startet.
- 8 Bestätigen Sie diese Information mit [ok].
- ? Der Gira G1 wird neu gestartet. Anschließend erscheinen die festgelegten Favoriten im Aktionsbereich.

#### <span id="page-19-0"></span>4.1.3.3 Funktionen sortieren

Hier können Sie die Reihenfolge festlegen, in der die Funktionen, Funktionsordner und Anwendungen im Gira G1 angezeigt werden.

- 1 Öffnen Sie die Seite [Ansichtenkonfiguration].
- 2 Tippen Sie auf die Schaltfläche [Funktionen sortieren].
- ? Die Seite [Funktionen sortieren] ist geöffnet und zeigt alle auf dem Gira G1 vorhandenen Elemente an.

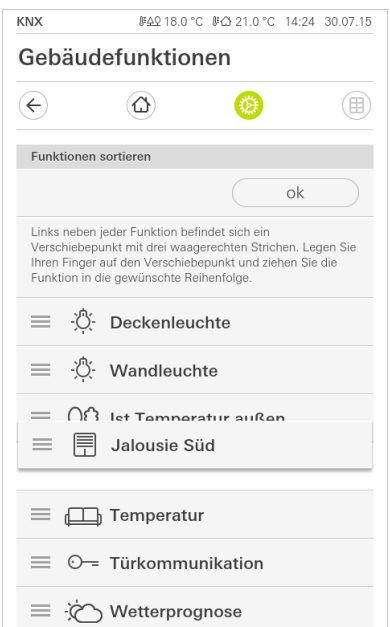

Bild 22 Funktionen sortieren

- 3 Legen Sie Ihren Finger auf den Verschiebepunkt des gewünschten Eintrags und verschieben Sie die Funktionen in eine für Sie passende Reihenfolge.
- 4 Verschieben Sie nach dem gleichen Muster weitere Einträge.
- 5 Wenn Sie fertig sind, tippen Sie auf [ok].
- ? Die Seite [Ansichtenkonfiguration] ist geöffnet.
- 6 Beenden und speichern Sie Ihre Einstellungen: Tippen Sie hierzu auf [ok].
- ? Eine Information weist Sie darauf hin, dass die Änderungen übernommen werden und der Gira G1 neu startet.
- 7 Bestätigen Sie diese Information mit [ok].
- ? Der Gira G1 wird neu gestartet. Anschließend erscheinen die Favoriten in der von Ihnen festgelegten Reihenfolge im Aktionsbereich.

### <span id="page-20-0"></span>4.1.3.4

Standard wiederherstellen

Hier können Sie die Ansicht des Aktionsbereichs auf den ursprünglich bei der ETS-Projektierung festgelegten Zustand wiederherstellen.

- 1 Öffnen Sie die Seite [Ansichtenkonfiguration].
- 2 Tippen Sie auf die Schaltfläche [Standard wiederherstellen].
- ? Ein Hinweis wird eingeblendet, der fragt, ob Sie alle Einstellungen auf den Ursprungszustand der Inbetriebnahme setzen möchten. Bestätigen Sie diese Information mit [ok].
- ? Der Gira G1 wird neu gestartet. Die Favoriten erscheinen im Urzustand der Inbetriebnahme im Aktionsbereich.

## KNX Gebäudefunktionen einrichten

#### <span id="page-21-1"></span>5.1 KNX Geräte projektieren

Der Gira G1 ist ein Produkt des KNX Systems und entspricht den KNX Richtlinien. Detaillierte Fachkenntnisse werden zum Verständnis vorausgesetzt. Der Gira G1 kann als multifunktionales Raum-Bediengerät für ein vorhandenes oder neu installiertes KNX System dienen.

Die Inbetriebnahme erfolgt mittels ETS 4.2 oder höher.

 $\overline{\Pi}$ Hinweis

Die KNX Produktdatenbank und die Technische Dokumentation finden Sie im Internet unter www.download.gira.de ? .

KNX/IP verwendet Multicast um die Gruppenkommunikation des KNX Bus auf IP abzubilden. Benutzen Sie für die Ankopplung des Gira G1 an einen Twisted Pair (TP)-Bus immer einen KNX/IP Router beliebigen Herstellers.

#### $\hat{\mathsf{n}}$ Tipp Schnelleres Projektieren über IP-Direktverbindung

Wählen Sie in den ETS-Einstellungen im Abschnitt "Kommunikation" die Option "Direkte KNX-IP-Verbindung nutzen, falls verfügbar", um die Übertragung des KNX-Projektes aus der ETS zum Gira G1 zu beschleunigen.

#### $\hat{\mathsf{n}}$ **Tipp** Projektieren über eine WLAN-Verbindung

Die vom KNX-System verwendeten Multicast-Telegramme können im WLAN-Betrieb verloren gehen.

Sollten im WLAN-Betrieb bei der ETS-Programmierung über die Routing-Schnittstelle der ETS Probleme auftreten, versuchen Sie bitte eine der folgenden Lösungen:

- stellen Sie eine Tunneling-Verbindung über den Gira KNX IP-Router (Artikel-Nr. 2167 00, ab Firmware-Version 3.0) her und programmieren Sie den Gira G1.
- stellen Sie über eine KNX-Schnittstelle eine Verbindung mit der Linie / dem Bereich "unterhalb" eines Gira KNX IP-Routers (Artikel-Nr. 2167 00, ab Firmware-Version 3.0) her und programmieren Sie den Gira G1.

Aktivieren Sie bei beiden Lösungsvorschlägen sowohl am KNX IP-Router als auch am Gira G1 die Funktion "Zuverlässige Kommunikation".

Zuverlässige Kommunikation

<span id="page-21-0"></span>5

#### <span id="page-22-0"></span>5.2 KNX-Funktionen

Je nach Installation können mit dem Gira G1 folgende KNX-Funktionen ausgeführt werden:

- Schalten,
- Dimmen,
- Jalousie- und Rollladensteuerung,
- Szenennebenstelle,
- Wertgeber,
- Statusanzeige,
- Raumtemperaturregler Nebenstelle,
- Uhrzeit und Datum anzeigen,
- Innen- und Außentemperatur anzeigen.

Der Gira G1 kann bis zu 125 Funktionen verwalten: 5 Funktionsordner bzw. Räume mit jeweils bis zu 25 Funktionen.

Der Gira G1 bietet für die Funktionen Schalten, Dimmen, Jalousie- und Rollla- Zeitschaltuhr densteuerung sowie Szenennebenstelle Wochen-Zeitschaltuhren mit jeweils 10 Schaltzeiten an. Für die Funktion Raumtemperaturregler Nebenstelle sind 28 Schaltzeiten möglich.

<span id="page-23-0"></span>Der Gira G1 wird über einen KNX IP-Router entweder in die Haupt- oder in die Bereichslinie des KNX Systems eingebunden. Dabei kann der Gira G1 entweder in die Haupt- oder in die Bereichslinie eingebunden werden.

### <span id="page-23-1"></span>5.3.1 Gira G1 in Hauptlinie

Die nachfolgende Topologie zeigt, wie der Gira G1 in der Hauptlinie betrieben wird. Der KNX IP-Router wird in diesem Fall als Linienkoppler eingesetzt.

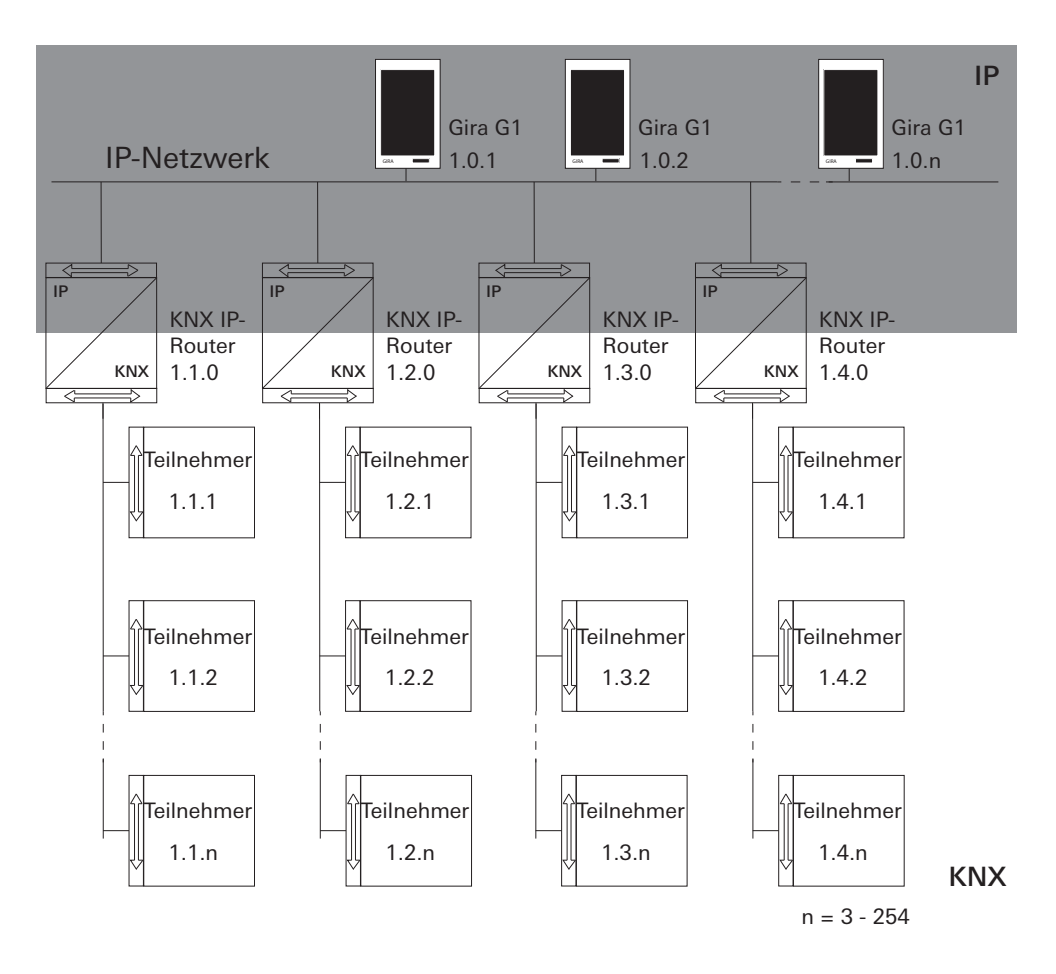

Bild 23 Beispieltopologie: Gira G1 in Hauptlinie Bei der Installation des Gira G1 in der Hauptline, würde die Projektierung in der ETS4 bzw. ETS5 wie folgt aussehen:

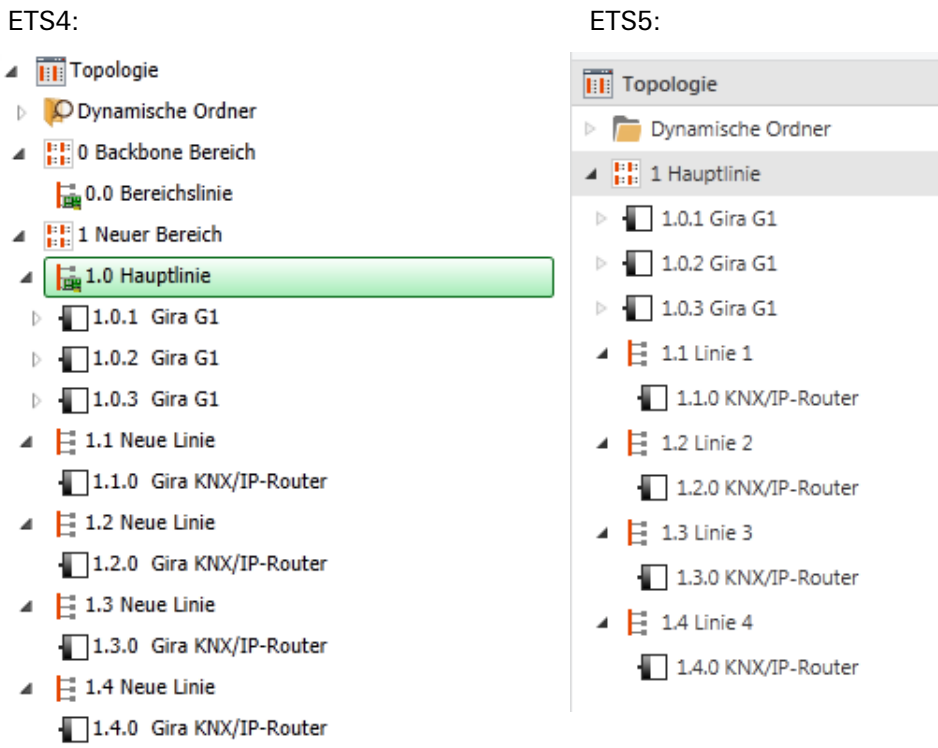

Bild 24 ETS-Screenshot: Gira G1 in Hauptlinie Links: ETS4 Rechts: ETS5

#### <span id="page-25-0"></span>5.3.2 Gira G1 in Bereichslinie

Die nachfolgende Topologie zeigt, wie der Gira G1 in der Bereichslinie betrieben wird. Der KNX IP-Router wird in diesem Fall als Bereichskoppler und der Bereichs-/Linienkoppler als Linienkoppler eingesetzt.

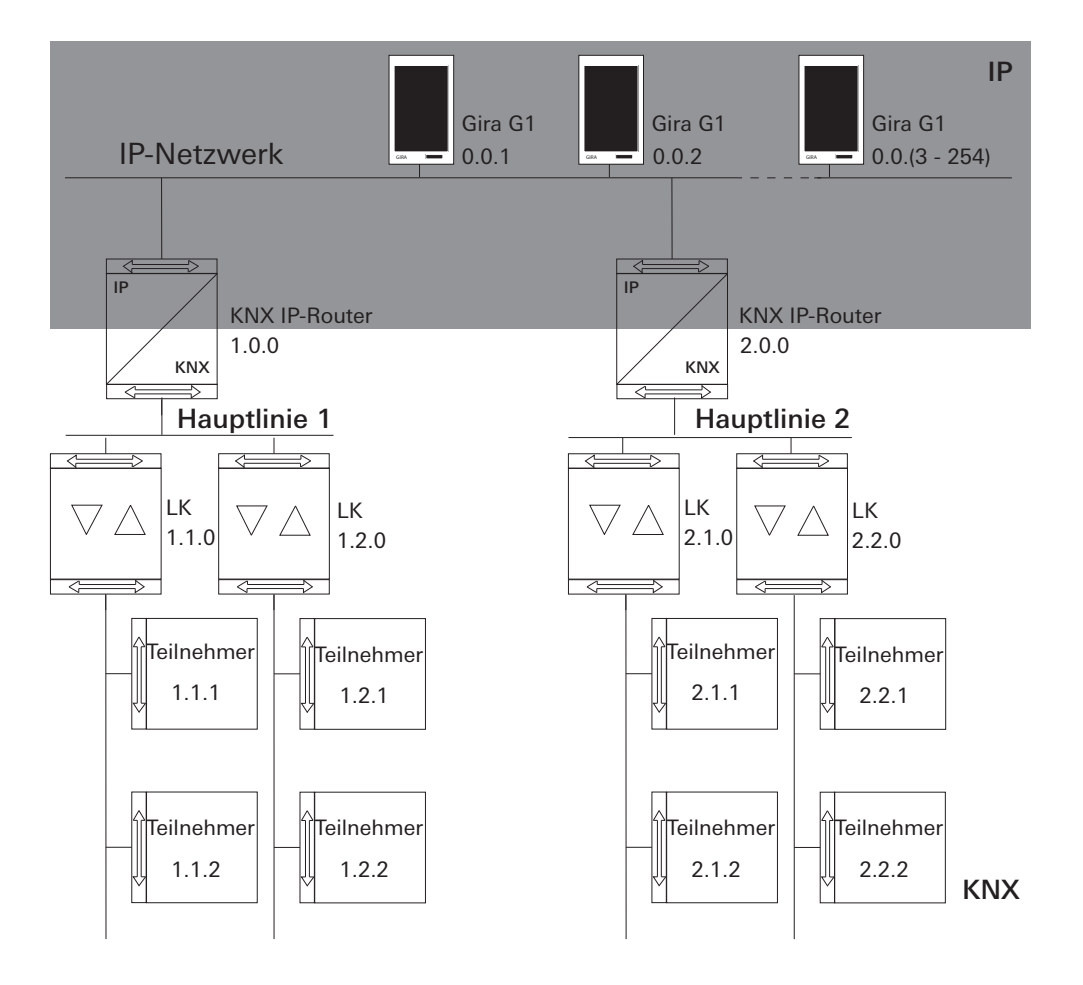

Bild 25 Beispieltopologie: Gira G1 in<br>Bereichslinie

Bei der Installation des Gira G1 in der Bereichslinie, würde die Projektierung in der ETS4 bzw. ETS5 wie folgt aussehen:

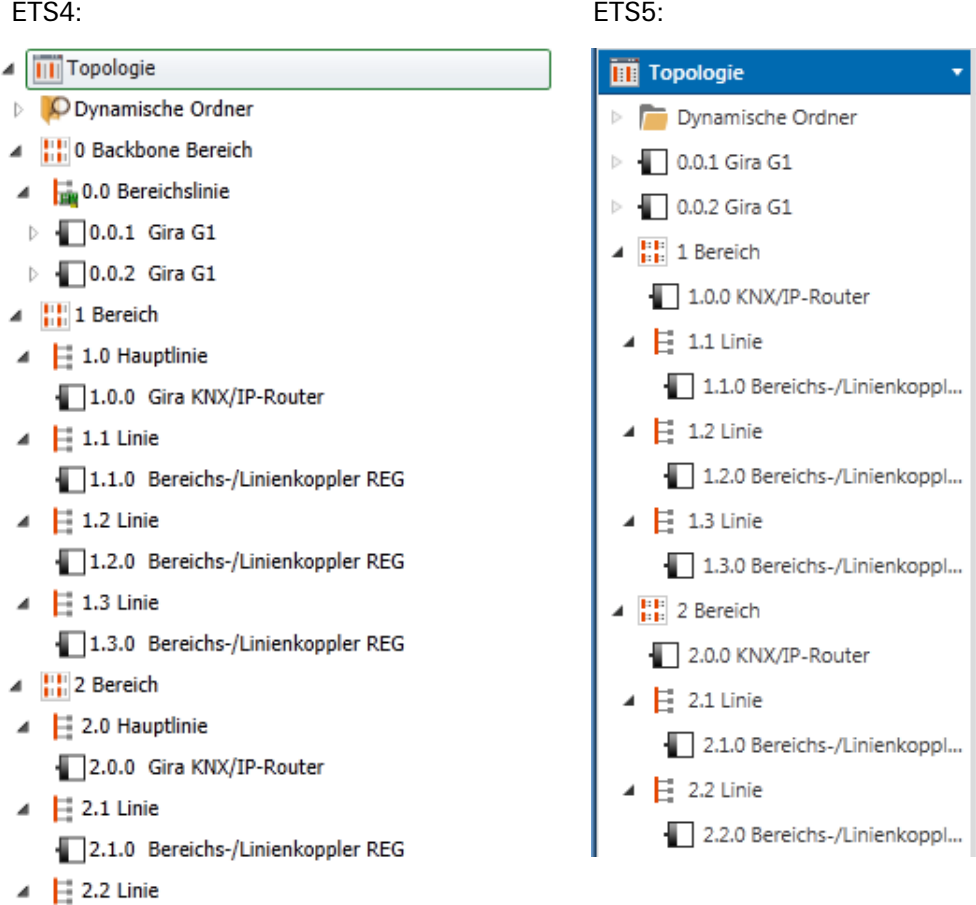

2.2.0 Bereichs-/Linienkoppler REG

Bild 26 ETS-Screenshot: Gira G1 in Bereichslinie Links: ETS4 Rechts: ETS5

<span id="page-27-0"></span>Die vom KNX-System verwendeten Multicast-Telegramme können im WLAN-Betrieb verloren gehen. Um Probleme bei der Projektierung im WLAN-Betrieb zu vermeiden, nutzen Sie bitte eine der beiden unten aufgezeigten Möglichkeiten, um den Inbetriebnahme-PC mit der KNX-Anlage zu verbinden:

- Tunneling-Verbindung über den Gira KNX IP-Router (Artikel-Nr. 2167 00, ab Firmware-Version 3.0) [\[siehe 5.4.1\]](#page-27-1).
- Verbindung über eine KNX USB Schnittstelle mit der Linie / dem Bereich "unterhalb" eines Gira KNX IP-Routers (Artikel-Nr. 2167 00, ab Firmware-Version 3.0) [\[siehe 5.4.2\].](#page-28-0)

Aktivieren Sie bei beiden Verbindungsarten sowohl am KNX IP-Router als auch am Gira G1 die Funktion "Zuverlässige Kommunikation".

#### <span id="page-27-1"></span>5.4.1

Inbetriebnahme-PC über KNX IP-Router anbinden (empfohlen)

Wenn Sie eine Tunneling-Verbidung (KNXnet / IP) aufbauen, werden die KNX-Telegramme vom Gira KNX IP-Router (Artikel-Nr. 2167 00, ab Firmware-Version 3.0) auch im WLAN sicher übertragen. Aktivieren Sie bitte sowohl am KNX IP-Router als auch am Gira G1 die Funktion "Zuverlässige Kommunikation".

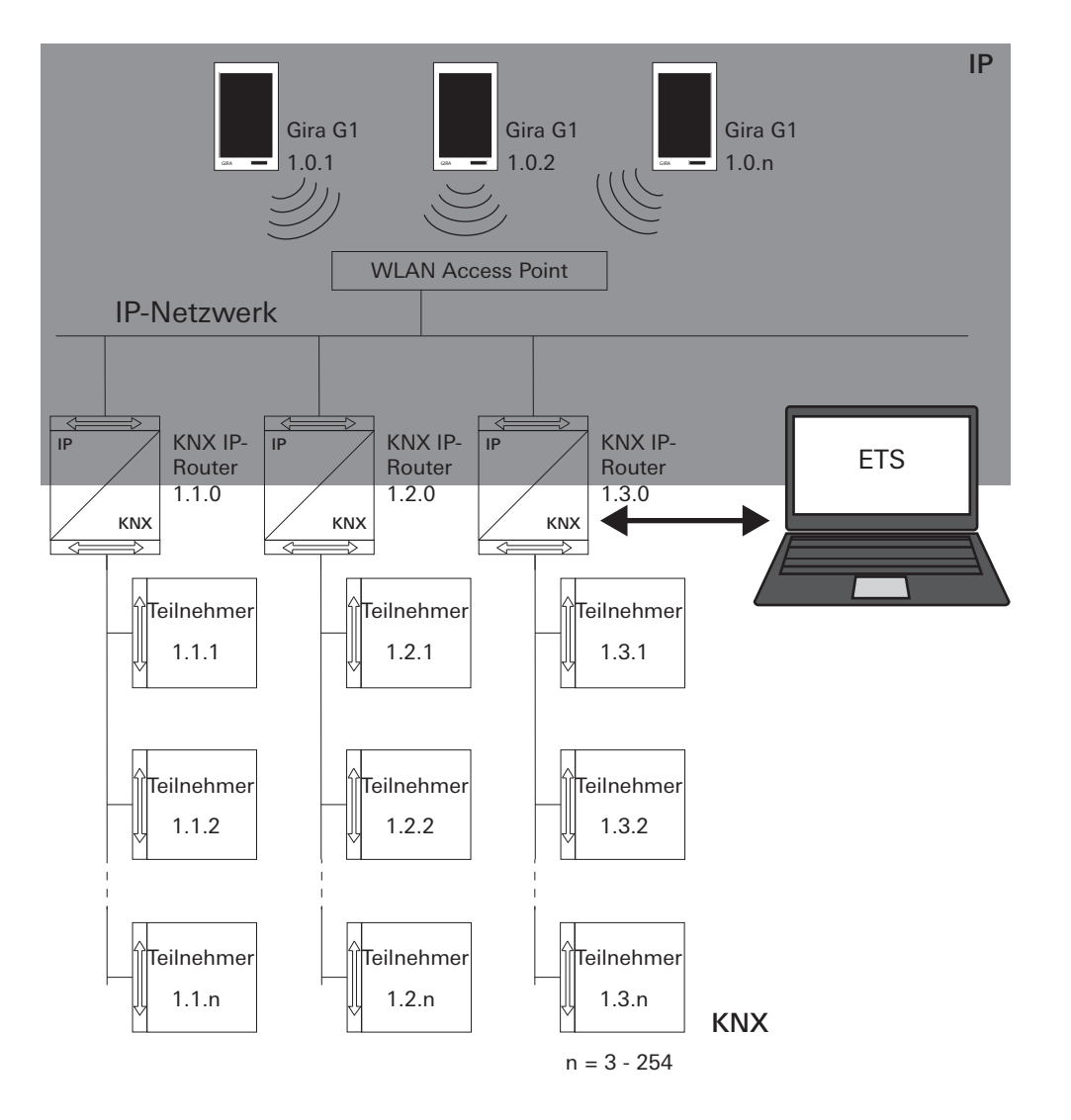

Zuverlässige Kommunikation

#### Bild 27 Inbetriebnahme über KNX IP-Router

#### <span id="page-28-0"></span>5.4.2

Inbetriebnahme-PC über KNX USB Schnittstelle verbinden

Sie können auch über eine KNX USB Schnittstelle den Gira G1 (WLAN) in Betrieb nehmen. Wenn am Gira KNX IP-Router (Artikel-Nr. 2167 00, ab Firmware-Version 3.0) und am Gira G1 die Funktion "Zuverlässige Kommunikation" aktiviert ist, werden alle Telegramme sicher übertragen.

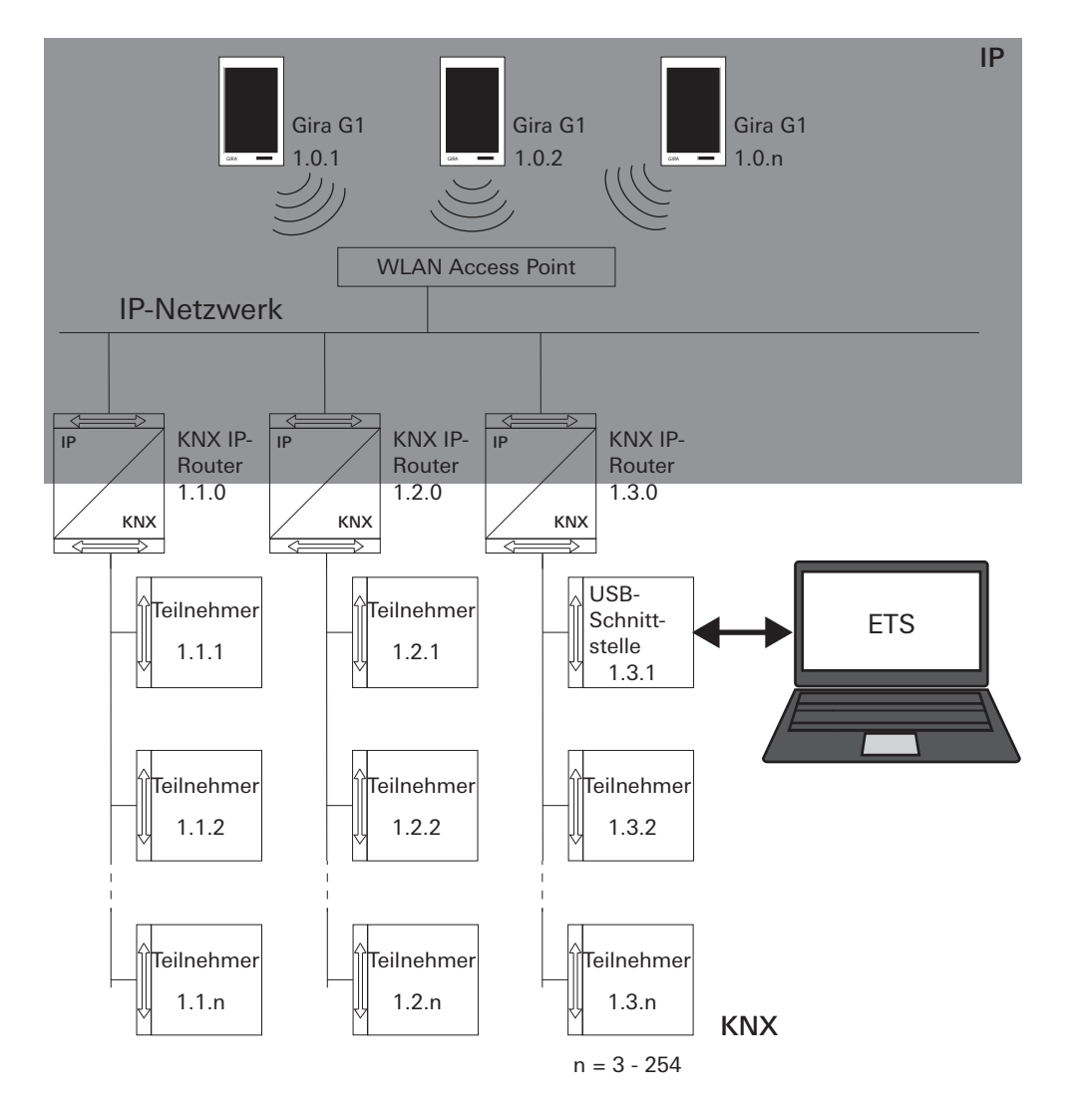

Bild 28 Inbetriebnahme über KNX USB-Schnittstelle

#### <span id="page-29-0"></span>6

## KNX Gebäudefunktionen bedienen

#### $\overline{\Pi}$ Hinweis

Das Aussehen und Verhalten der nachfolgend aufgeführten KNX-Funktionen kann in Abhängigkeit der ETS-Parametrierung variieren. Farben, Symbole und Beschriftungen können in der ETS für jede Funktion individuell parametriert werden.

Für jede KNX-Funktion ist eine Kachel- und eine Detailansicht verfügbar. Sie können in die Detailansicht der Funktion wechseln, indem Sie auf die Kachel tippen.

#### <span id="page-29-1"></span>6.1 Schalten (Wippenfunktion)

Die Funktion "Schalten" kann in Abhängigkeit der ETS-Parametrierung als Wippen- oder Tastenfunktion ausgeführt sein.

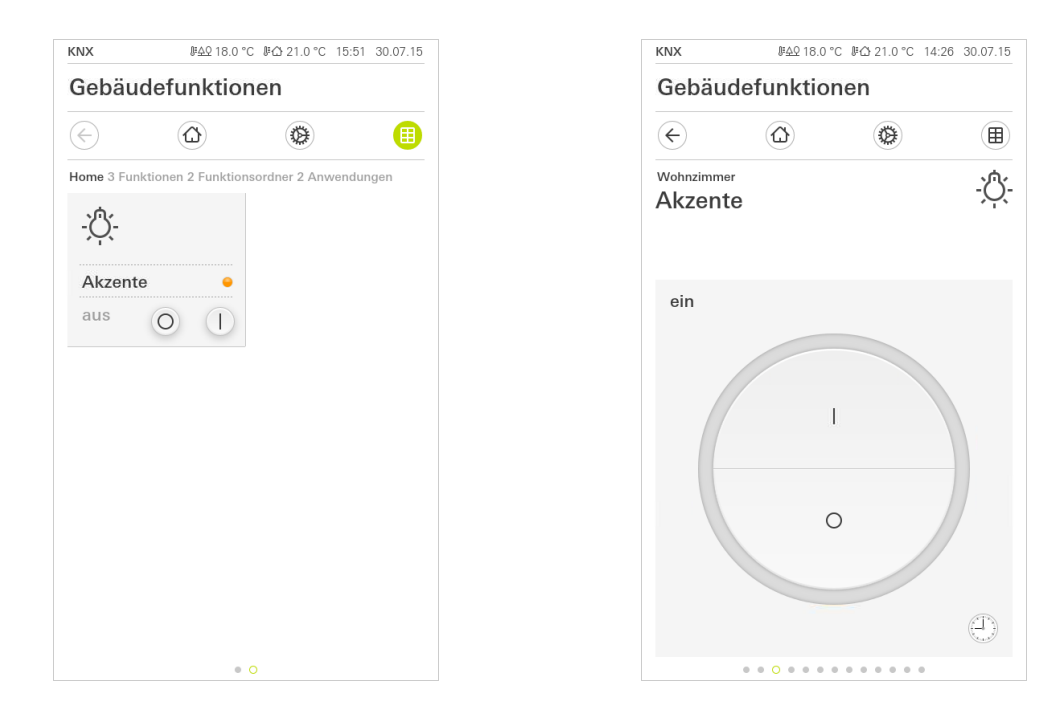

#### Bild 29 Schalten (Wippenfunktion) Links: Kachelansicht Rechts: Detailansicht

#### <span id="page-29-2"></span>6.1.1 Kachelansicht

- 1 Um die Beleuchtung ein- oder auszuschalten, tippen Sie auf die entsprechen- Schalten de Schaltfläche.
- ? Der Verbraucher wird ein- oder ausgeschaltet und der entsprechende Status in der Kachel angezeigt.

#### <span id="page-30-0"></span>6.1.2 Detailansicht

- 1 Um die Beleuchtung ein- oder auszuschalten, tippen Sie auf die entsprechen- Schalten de Schaltfläche.
- ? Der Verbraucher wird ein- oder ausgeschaltet und der entsprechende Status angezeigt.

Für die Funktion "Schalten" kann eine Zeitschaltuhr konfiguriert werden [\[siehe](#page-43-0) Zeitschaltuhr [6.11\]](#page-43-0).

#### <span id="page-30-1"></span>6.2 Schalten (Tastenfunktion)

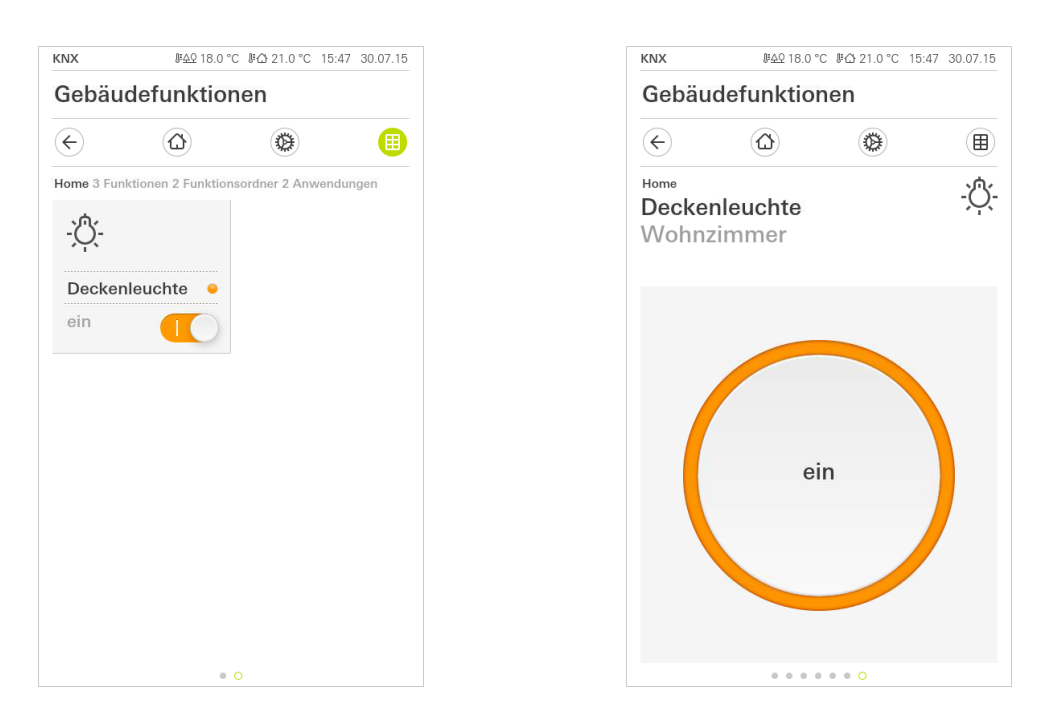

Bild 30 **Schalten** (Tastfunktion) Links: Kachelansicht Rechts: Detailansicht

#### <span id="page-30-2"></span>6.2.1 Kachelansicht

- 1 Um die Beleuchtung ein- oder auszuschalten, tippen Sie auf den Schiebe- Schalten schalter.
- ? Der Verbraucher wird ein- oder ausgeschaltet und der entsprechende Status angezeigt.

### <span id="page-30-3"></span>622 Detailansicht

- 1 Um die Beleuchtung ein- oder auszuschalten, tippen Sie auf die Schaltfläche. Schalten
- ? Der Verbraucher wird ein- oder ausgeschaltet und der entsprechende Status angezeigt.

### <span id="page-31-0"></span>6.3 Dimmen

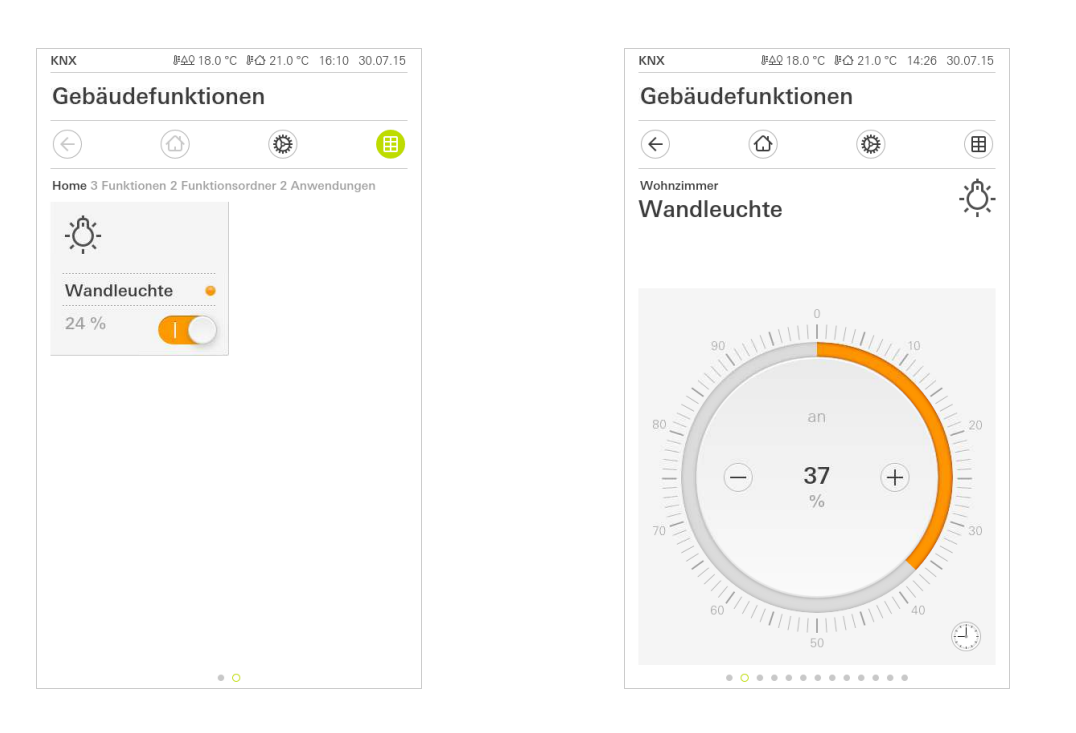

Bild 31 Dimmen Links: Kachelansicht Rechts: Detailansicht

### <span id="page-31-1"></span>6.3.1 Kachelansicht

- 1 Um die Beleuchtung ein- oder auszuschalten, tippen Sie auf den Schiebe-<br>Schalten schalter.
- ? Der Verbraucher wird auf den in der Projektierung des Aktors festgelegten Wert ein- oder ausgeschaltet und der entsprechende Status angezeigt.

## Hinweis

#### $\hat{\mathbb{I}}$ Dimmen in der Kachelansicht nicht möglich

In der Kachelansicht kann die Beleuchtung nur ein- und ausgeschaltet werden. Beim Einschalten wird die Leuchte auf einen in der Projektierung festgelegten Wert gedimmt. Wenn Sie den Helligkeitswert verändern möchten, müssen Sie zunächst in die Detailansicht wechseln, indem Sie auf die Kachel tippen.

#### <span id="page-32-0"></span>6.3.2 Detailansicht

- 1 Um die Beleuchtung ein- oder auszuschalten, tippen Sie in die Mitte der Schalten Schaltfläche.
- ? Der Verbraucher wird auf den in der Projektierung des Aktors festgelegten Wert ein- oder ausgeschaltet und der entsprechende Status angezeigt.
- 1 Um die Beleuchtung heller bzw. dunkler zu dimmen, tippen oder halten Sie Dimmen die Plus-/Minus-Schaltflächen.

Alternativ kann zum Dimmen auch die bedienbare Skala verwendet werden. Tippen Sie dazu direkt auf den gewünschten Helligkeitswert in der Skala oder ziehen Sie die bedienbare Skala auf die gewünschte Position.

? Der Verbraucher wird auf den gewünschten Wert gedimmt und der entsprechende Status angezeigt.

#### ů Hinweis

### Finger auf Startposition halten

Halten Sie den Finger am Anfang des Ziehens kurz (ca. 1 s) auf der Startposition, damit der Gira G1 die Positionskorrektur durchführen kann.

Für die Funktion "Dimmen" kann eine Zeitschaltuhr konfiguriert werden [\[siehe](#page-43-0) Zeitschaltuhr [6.11\]](#page-43-0).

### <span id="page-33-0"></span>6.4 Jalousie / Rolllade (Step Move)

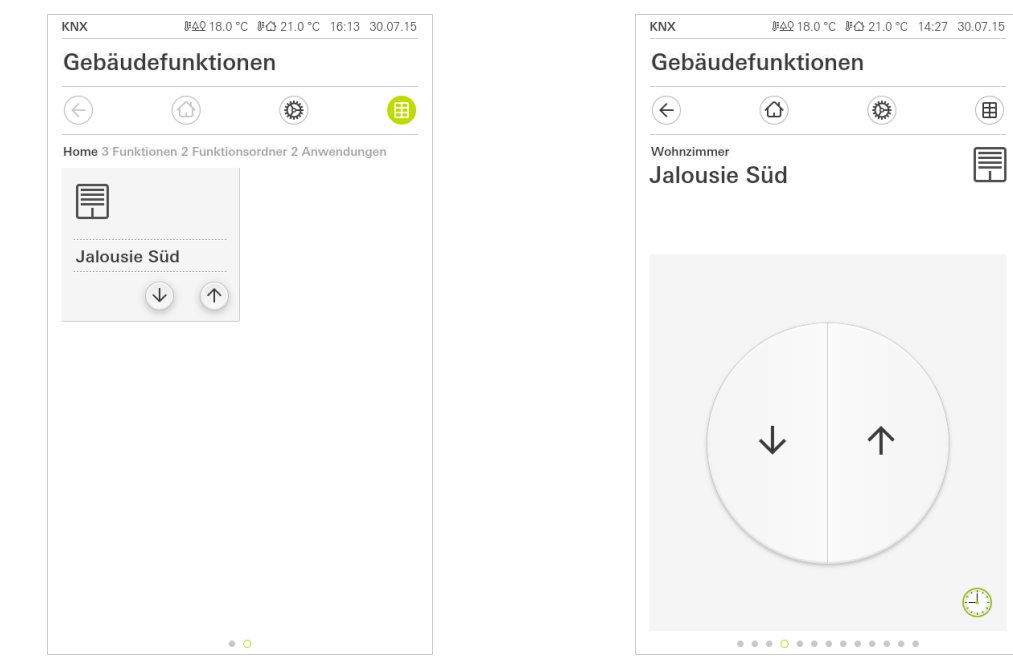

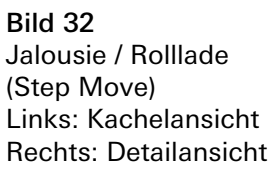

 $\begin{pmatrix} \textbf{H} & \textbf{H} & \textbf{H} \\ \textbf{H} & \textbf{H} & \textbf{H} \\ \textbf{H} & \textbf{H} & \textbf{H} \\ \textbf{H} & \textbf{H} & \textbf{H} \\ \textbf{H} & \textbf{H} & \textbf{H} \\ \textbf{H} & \textbf{H} & \textbf{H} \\ \textbf{H} & \textbf{H} & \textbf{H} \\ \textbf{H} & \textbf{H} & \textbf{H} \\ \textbf{H} & \textbf{H} & \textbf{H} \\ \textbf{H} & \textbf{H} & \textbf{H} \\ \textbf{$ 

#### <span id="page-33-1"></span>6.4.1 Kachelansicht

<span id="page-33-2"></span>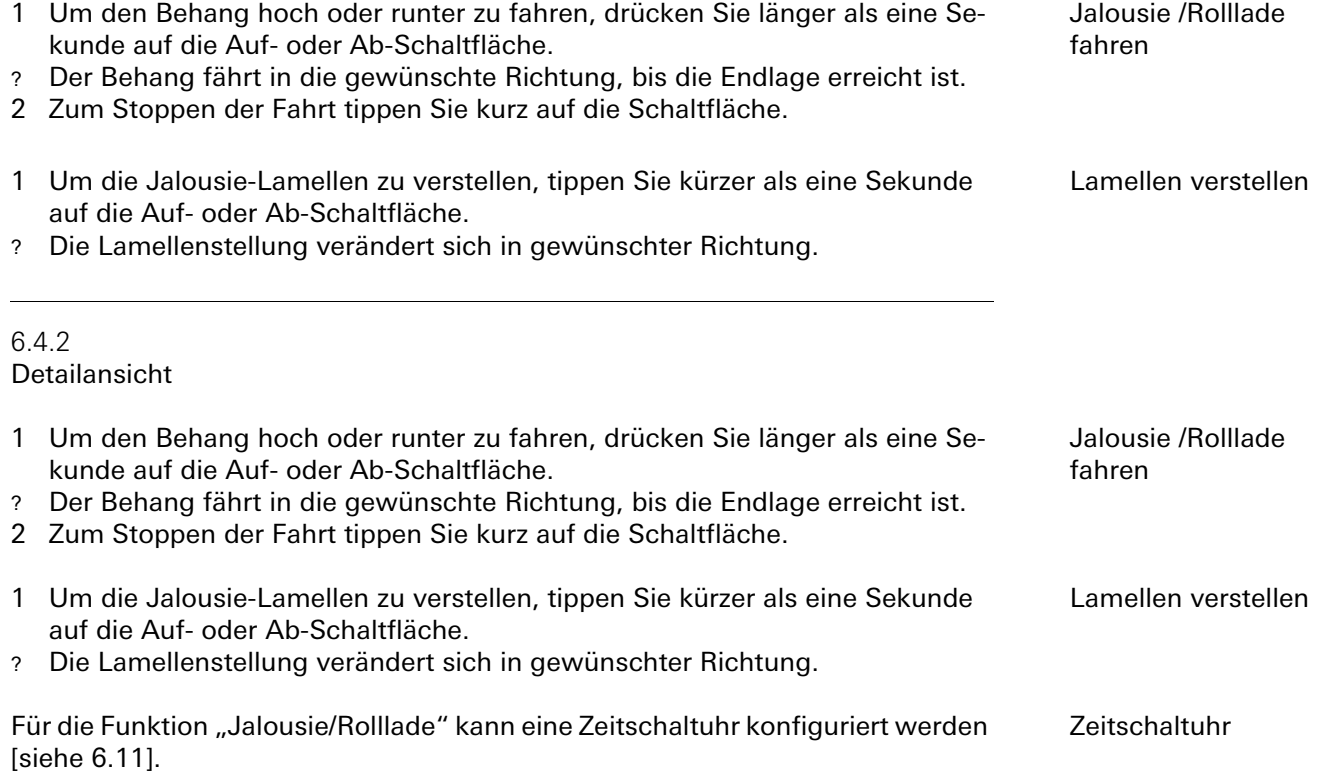

#### <span id="page-34-0"></span>6.5 Jalousie Positionierung

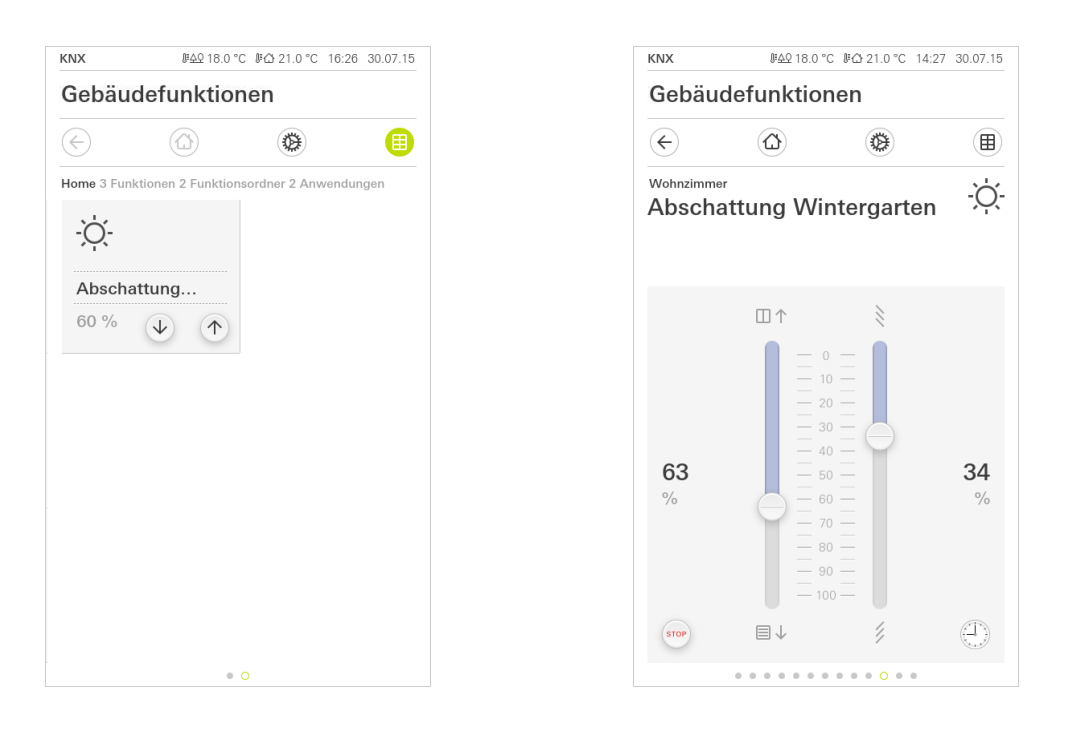

Bild 33 Jalousie Positionierung Links: Kachelansicht Rechts: Detailansicht

#### <span id="page-34-1"></span>6.5.1 Kachelansicht

- 1 Um die Jalousie schrittweise hoch oder runter zu fahren, tippen Sie auf die Auf- oder Ab-Schaltfläche.
- ? Die Jalousie fährt in die gewünschte Position.
- 1 Um die Jalousie in die Endposition hoch oder runter zu fahren, drücken Sie Jalousie fahren lang auf die Auf- oder Ab-Schaltfläche.
- ? Die Jalousie fährt in die obere oder untere Endposition.

#### Hinweis Lamellen verstellen  $\overline{Q}$  $\mathsf{\Omega}$ Lamellen verstellen in Kachelansicht nicht möglich

Das Verstellen der Lamellen ist in der Kachelansicht nicht möglich. Wechseln Sie dazu in die Detailansicht, indem Sie auf die Kachel tippen. Jalousie schrittweise fahren

#### <span id="page-35-0"></span>6.5.2 Detailansicht

In der Detailansicht können Sie die Position der Jalousie und die Neigung der Lamellen über Schieberegler verändern. Für die Positionsänderung der Jalousie sowie die Lamellenverstellung steht je ein Schieberegler zur Verfügung.

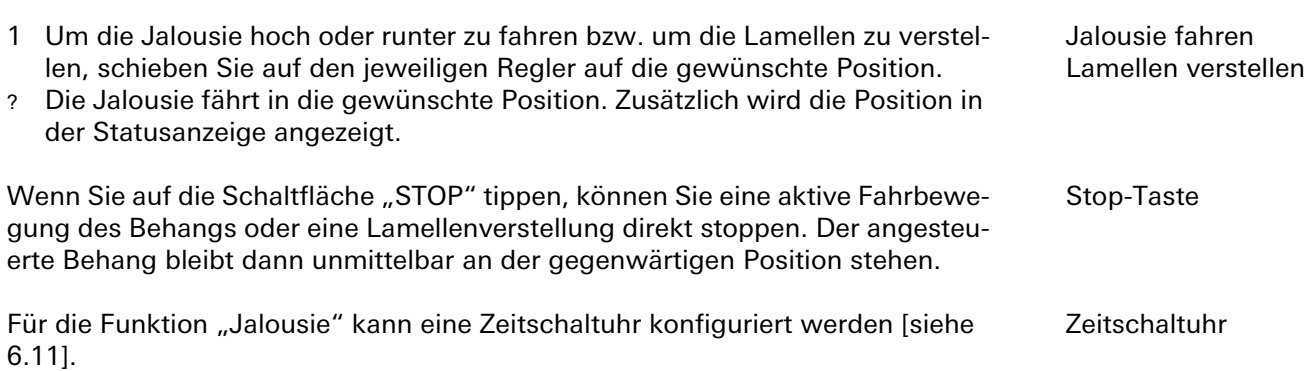

#### <span id="page-36-0"></span>6.6 Rolllade Positionierung

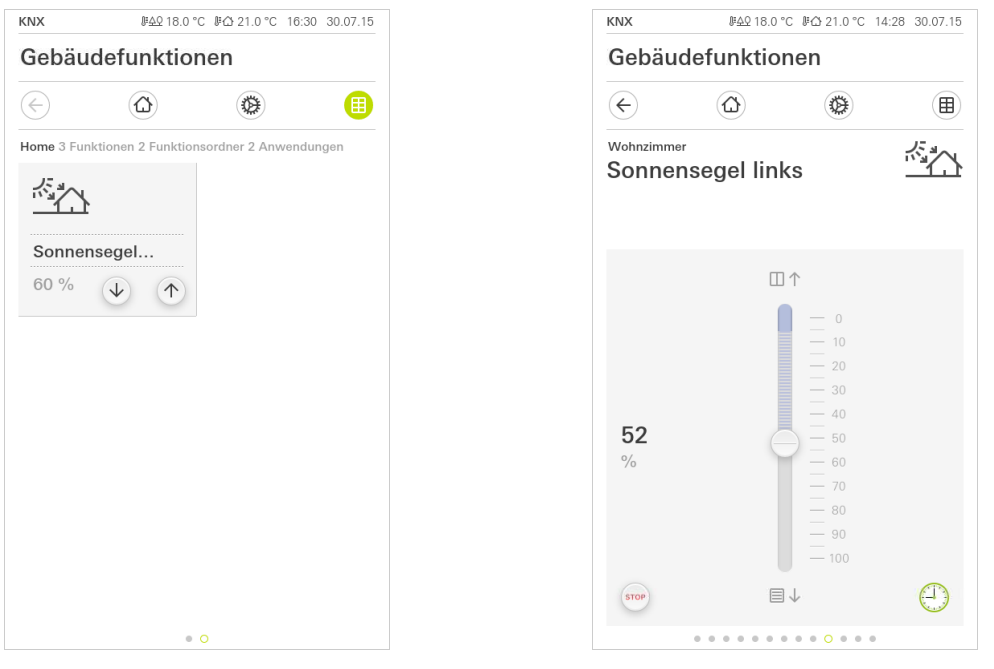

Bild 34 Rolllade Positionierung Links: Kachelansicht Rechts: Detailansicht

#### <span id="page-36-1"></span>6.6.1 Kachelansicht

<span id="page-36-2"></span>Rolllade schrittweise fahren 1 Um den Behang schrittweise hoch oder runter zu fahren, tippen Sie auf die Auf- oder Ab-Schaltfläche. ? Der Behang fährt in die gewünschte Position. 1 Um den Behang in die Endposition hoch oder runter zu fahren, drücken Sie Bolllade fahren lang auf die Auf- oder Ab-Schaltfläche. ? Der Behang fährt in die obere oder untere Endposition. 662 Detailansicht In der Detailansicht kann die Position der Rolllade über Schieberegler verändert werden. 1 Um den Behang hoch oder runter zu fahren, schieben Sie auf den jeweiligen Bolllade fahren Regler auf die gewünschte Position. ? Der Behang fährt in die gewünschte Position. Zusätzlich wird die Position in der Statusanzeige angezeigt. Wenn Sie auf die Schaltfläche "STOP" tippen, können Sie eine aktive Fahrbewe- Stop-Taste gung des Behangs direkt stoppen. Der angesteuerte Behang bleibt dann unmittelbar an der gegenwärtigen Position stehen. Für die Funktion "Rolllade" kann eine Zeitschaltuhr konfiguriert werden [\[siehe](#page-43-0) Zeitschaltuhr

[6.11\]](#page-43-0).

#### <span id="page-37-0"></span>6.7 Szenennebenstelle

Eine Szene ist eine Gruppierung von Aktionen, die immer zusammen ausgeführt werden. So kann z. B. für jede Situation eines Raumes bestimmte Voreinstellungen der Elektroinstallation abgespeichert und mit einem Knopfdruck wieder aufgerufen werden. Beispielsweise können Sie z. B. die Szene "TV" anlegen und mit einer Funktion des Gira G1 aufrufen. Wird diese Szene ausgeführt, fahren z. B. die Jalousien in eine bestimmte Position, wird die Beleuchtung auf einen definierten Wert gedimmt, die Leinwand herunter gefahren und der Beamer eingeschaltet.

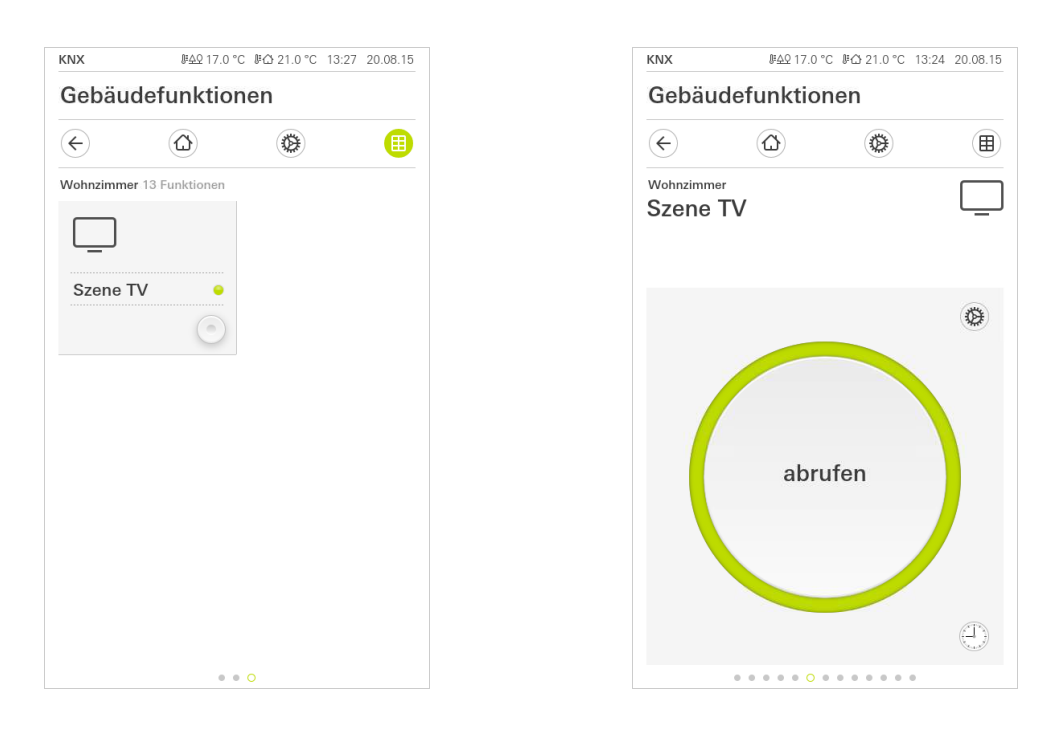

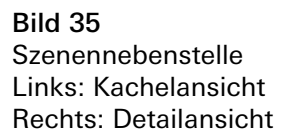

#### <span id="page-37-1"></span>6.7.1 Kachelansicht

1 Um die Szene auszuführen, tippen Sie auf die Schaltfläche. Szene abrufen

? Die Szene wird abgerufen.

<span id="page-38-0"></span>6.72

## Detailansicht 1 Um die Szene auszuführen, tippen Sie auf die Schaltfläche. Szene abrufen ? Die Szene wird abgerufen. In der Detailansicht kann ein Szenen-Speichertelegramm ausgelöst werden, um Szene speichern neue Werte für die Funktionen der Szene zu speichern. ິທິ Hinweis Funktionen einer Szene in ETS zuordnen Funktionen (z. B. Licht, Jalousien oder Rolllade) müssen bei der Projektierung einer Szene zugeordnet worden sein. Durch das Speichern der Szene werden die bisher gesicherten Werte einer Szene überschrieben. Wenn Sie neue Werte für die in der Szene vorhandenen Funktionen speichern möchten: 1 Tippen Sie der Detailansicht der Szene auf die Schaltfläche [Einstellungen]. ? Die Seite [Einstellung Szene] ist geöffnet. 2 Stellen Sie alle Geräte, die dieser Szene zugeordnet sind, nach Ihrem Wunsch ein (z.B. Helligkeitswert, Jalousieposition) . Beim späteren Abrufen der Szene werden diese Geräte mit diesen Werten ausgeführt. 3 Tippen Sie auf die Schaltfläche [Szene speichern]. ? Ein Hinweis erscheint. 4 Tippen Sie auf die Schaltfläche [ok]. ? Die Seite [Einstellung Szene] ist geöffnet. Die Szene ist gespeichert. Für die Funktion "Szenennebenstelle" kann eine Zeitschaltuhr konfiguriert wer-<br>Zeitschaltuhr den [\[siehe 6.11\].](#page-43-0)

#### <span id="page-39-0"></span>6.8 Wertgeber

### Der Wertgeber sendet die gewünschten Werte in das KNX-System, die externen Geräte können diese auswerten und entsprechende Funktionen ausführen.

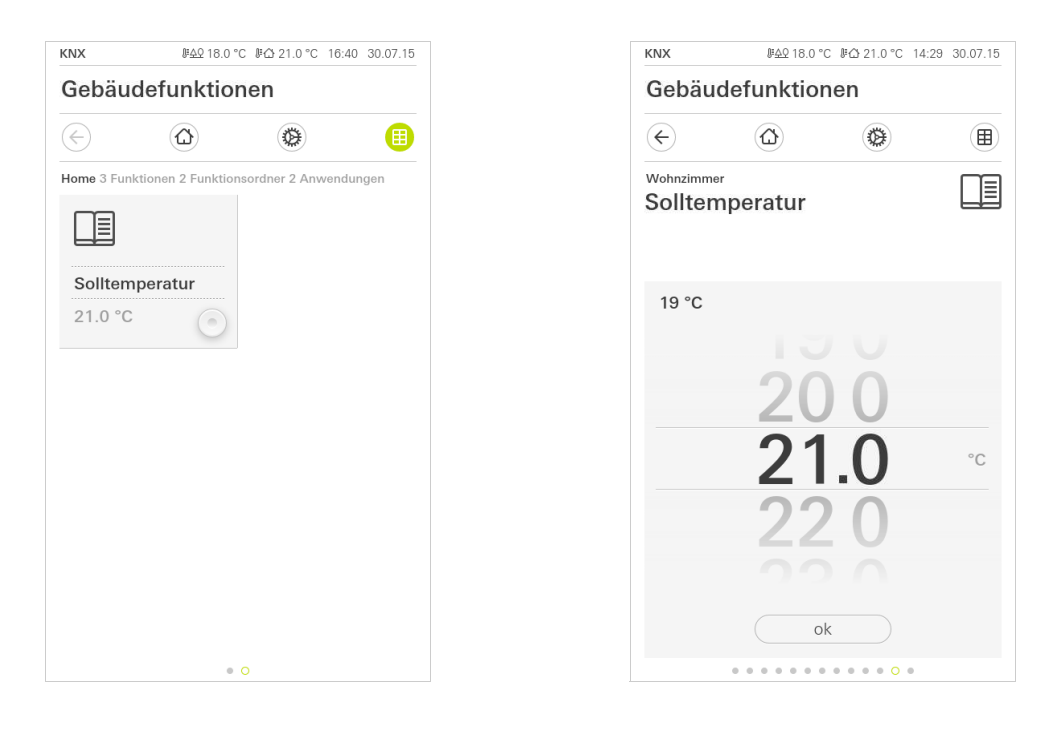

Bild 36 Wertgeber Links: Kachelansicht Rechts: Detailansicht

#### <span id="page-39-1"></span>6.8.1 Kachelansicht

- 1 Um den angezeigten Wert zu senden, tippen Sie auf die Schaltfläche. Wert senden<br>2 Der neben der Schaltfläche angezeigte Wert wird in das KNX-System gesen-
- ? Der neben der Schaltfläche angezeigte Wert wird in das KNX-System gesendet.

### <span id="page-39-2"></span>6.8.2 Detailansicht

- 1 Stellen Sie den gewünschten Wert ein.
- 2 Tippen Sie auf OK.
- ? Der eingestellte Wert wird in das KNX-System gesendet.

Wert einstellen und senden

#### <span id="page-40-0"></span>6.9 Statusanzeige

Die Statusanzeige kann Werte aus unterschiedlichsten Quellen aus dem KNX-System darstellen, z. B. Ein-/Aus- Zustände, Temperaturen oder Helligkeitswerte. Diese Anzeige dient nur zur Information über bestimmte Zustände. Eine Bedienung oder Änderung der Werte ist hier nicht möglich.

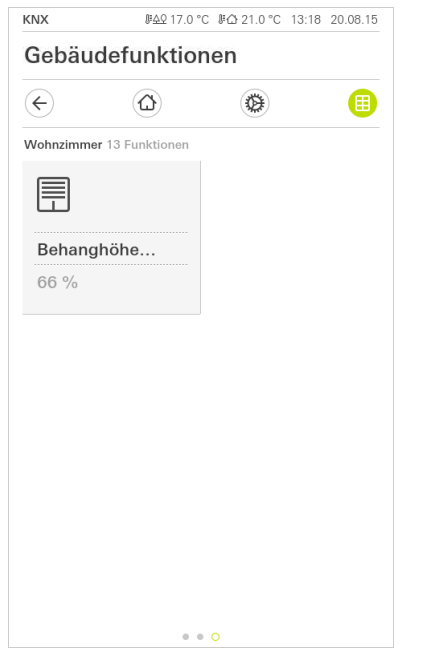

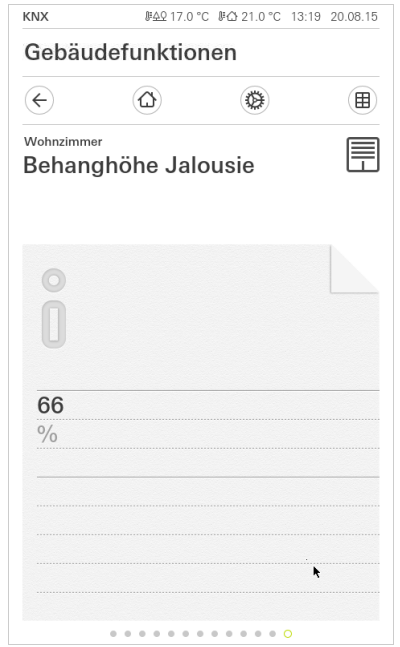

Bild 37 Statusanzeige Links: Kachelansicht Rechts: Detailansicht

#### <span id="page-41-0"></span>6.10 Raumtemperaturregler Nebenstelle

Der Gira G1 kann als Nebenstelle zur Ansteuerung eines KNX-Raumtemperatur-Reglers (absolut) verwendet werden.

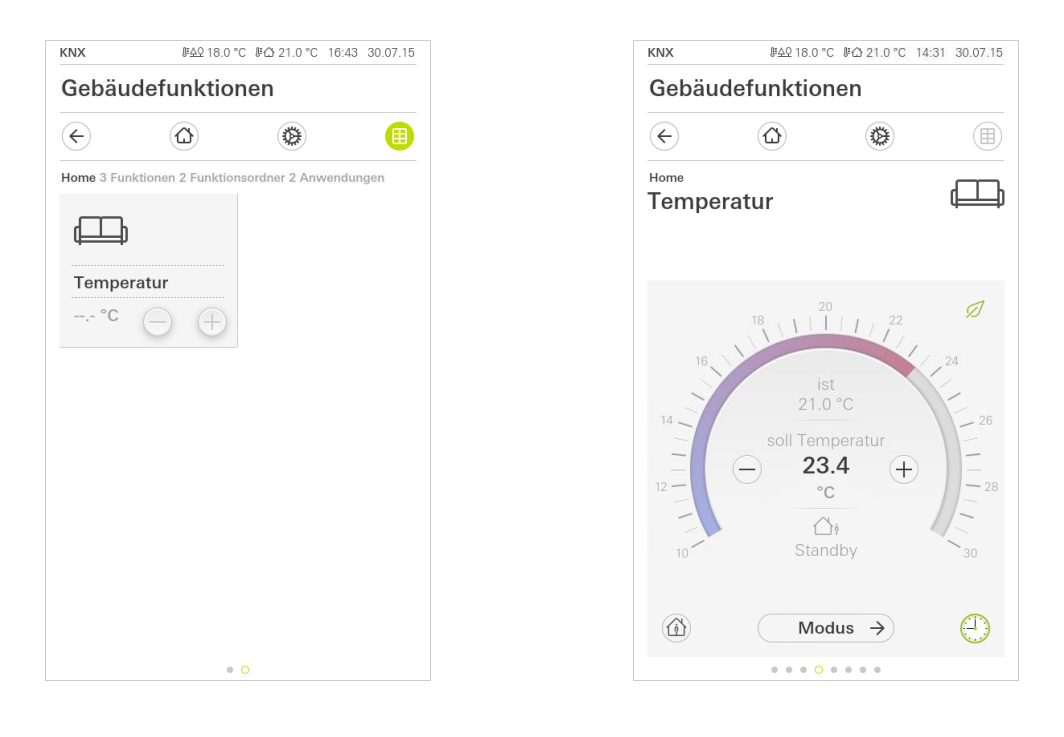

Bild 38 Raumtemperaturregler Nebenstelle Links: Kachelansicht Rechts: Detailansicht

#### <span id="page-41-1"></span>6.10.1 Kachelansicht

- 1 Um die gewünschte Solltemperatur einzustellen, tippen oder halten Sie die Plus-/Minus-Schaltflächen.
- ? Die Temperatur wird auf den gewünschten Wert eingestellt und der entsprechende Wert angezeigt. Die hinterlegte Heiz- bzw. Kühlfunktion wird ausgeführt, bis Soll- und Ist-Temperatur übereinstimmen.

#### <span id="page-41-2"></span>6.10.2 Detailansicht

- 1 Um die gewünschte Solltemperatur einzustellen, tippen oder halten Sie die Plus-/Minus-Schaltflächen. Alternativ kann zum Ändern der Solltemperatur auch die bedienbare Skala verwendet werden: Tippen Sie dazu direkt auf die gewünschte Temperatur in der Skala oder ziehen Sie die bedienbare Skala auf den gewünschten Wert.
- ? Die Temperatur wird auf den gewünschten Wert eingestellt und der entsprechende Wert angezeigt. Die hinterlegte Heiz- bzw. Kühlfunktion wird ausgeführt, bis Soll- und Ist-Temperatur übereinstimmen.

#### $\hat{\mathsf{n}}$ Hinweis

### Finger kurz auf Startposition halten

Halten Sie den Finger am Anfang des Ziehens kurz (ca. 1 s) auf der Startposition, damit der Gira G1 die Positionskorrektur durchführen kann.

Solltemperatur ändern

Solltemperatur ändern

Wird die Präsenztaste im Standby-Modus betätigt, wird der Komfort-Modus dauerhaft eingeschaltet.

Für die Funktion "Raumtemperaturregler" kann eine Zeitschaltuhr konfiguriert Zeitschaltuhr werden [\[siehe 6.11\]](#page-43-0).

Über die Schaltfläche [Modus] können Sie zwischen verschiedenen Betriebs- Modus wechseln modi ("Komfort", "Nacht" usw.) umschalten, denen im Regler unterschiedliche Solltemperaturen zugewiesen sind.

- 1 Um den Betriebsmodus zu wechseln, tippen Sie auf [Modus].
- ? Die Seite Betriebsmodus ist geöffnet.

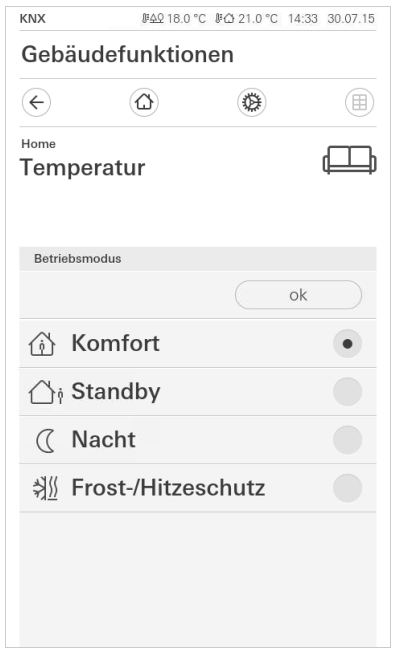

Bild 39 Betriebsmodus wechseln

- 2 Wählen Sie den gewünschten Modus und bestätigen Sie mit [OK].
- ? Die Detailansicht des Raumtemperaturreglers wird angezeigt. Der gewünschte Modus ist eingestellt.

Die verschiedenen Modi haben die folgenden Bedeutung:

- Komfort

Der Komfortbetrieb wird aktiviert, wenn sich Personen in einem Raum befinden und die Raumtemperatur auf einen komfortablen Wert zu regeln ist.

**Standby** 

Aktivieren Sie Standby, wenn ein Raum tagsüber nicht benutzt wird. Dadurch wird die Raumtemperatur auf einen Standby-Wert geregelt und somit Heizoder Kühlenergie eingespart.

Präsenztaste (Komfortverlängerung)

#### - Nacht

Aktivieren Sie in den Nachtstunden oder bei längerer Abwesenheit den Nachtmodus. Dadurch wird die Raumtemperatur auf kühlere Temperaturen bei Heizanlagen (z. B. in Schlafräumen) geregelt. Kühlanlagen können in diesem Fall auf höhere Temperaturwerte eingestellt werden, wenn eine Klimatisierung nicht erforderlich ist (z. B. in Büroräumen).

- Frost-/ Hitzeschutz

Ein Frostschutz ist erforderlich, wenn beispielsweise bei geöffnetem Fenster die Raumtemperatur kritische Werte nicht unterschreiten darf. Ein Hitzeschutz kann dann erforderlich werden, wenn die Temperatur durch äußere Einflüsse zu groß wird. In diesen Fällen kann durch Aktivierung des Frost-/ Hitzeschutzes in Abhängigkeit der eingestellten Betriebsart "Heizen" oder "Kühlen" ein Gefrieren oder Überhitzen des Raums durch Vorgabe eines eigenen Temperatur-Sollwerts verhindert werden.

#### <span id="page-43-0"></span>6.11 **Zeitschaltuhr**

Viele Funktionen lassen sich über eine komfortabel zu bedienende Zeitschaltuhr steuern. So können bestimmte Funktionen automatisch an jedem Tag oder nur an bestimmten Tagen zu einer festgelegten Uhrzeit ausgelöst werden. Dann fahren z. B. die Jalousien automatisch morgens herauf und am Abend wieder herab, oder die Heizung schaltet automatisch in den Nachtbetrieb.

In folgenden Funktionen kann eine Zeitschaltuhr eingerichtet werden:

- Schalter (Wippenfunktion) mit 10 Schaltzeiten,
- Dimmer mit 10 Schaltzeiten,
- Jalousie Step/Move mit 10 Schaltzeiten
- Jalousie Positionierung mit 10 Schaltzeiten,
- Rolllade Positionierung mit 10 Schaltzeiten,
- Szenennebenstelle mit 10 Schaltzeiten,
- Raumtemperaturregler Nebenstelle mit 28 Schaltzeiten.

#### <span id="page-43-1"></span>6.11.1 Schaltzeit anlegen

- 1 Tippen Sie in der Detailansicht der entsprechenden Funktion auf die Schaltfläche [Zeitschaltuhr].
- ? Die Seite [Zeitschaltuhr Übersicht] öffnet sich.

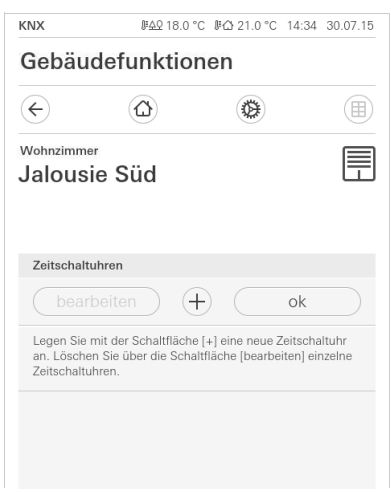

Bild 40 Übersicht **Zeitschaltuhr** 

### 2 Tippen Sie auf die Schaltfläche [+].

? Die Seite [Zeitschaltuhr] ist geöffnet.

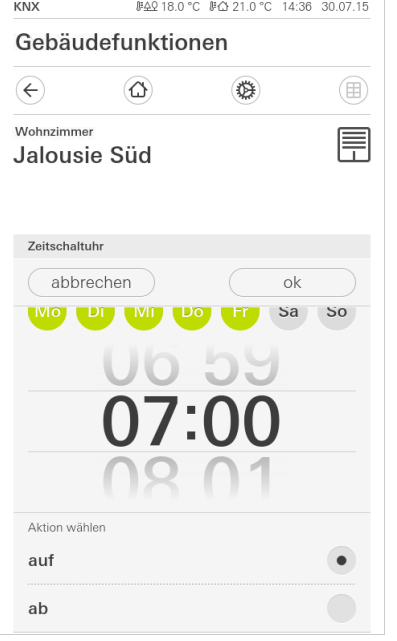

- 3 Sie können Tage, an denen die Schaltzeit ausgeführt werden soll mit einem Finger-Tipp aktivieren bzw. deaktivieren. Tage, an denen die Schaltzeit ausgeführt wird, sind grün markiert.
- 4 Tragen Sie in die Uhrzeit ein, zu der die Aktion durchgeführt werden soll.
- 5 Wählen Sie unter "Aktion wählen" die einzurichtenden Funktion aus. Die Art des hier auswählbaren Wertes ist abhängig von der einzurichtenden Funktion.
- 6 Klicken Sie auf die Schaltfläche [ok].
- ? Die Schaltzeit ist eingestellt.

#### <span id="page-44-0"></span>6.11.2 Schaltzeit löschen

- 1 Öffnen Sie die Seite [Zeitschaltuhr Übersicht].
- 2 Tippen Sie auf die Schaltfläche [bearbeiten].
- 3 Markieren Sie die Schaltzeit, die gelöscht werden soll. Sie können hier auch mehrere Schaltzeiten gleichzeitig markieren und löschen.
- ? Ein roter Haken erscheint vor der Schaltzeit. Die rote Schaltfläche [löschen] wird gezeigt.
- 4 Tippen Sie auf die Schaltfläche [löschen].
- ? Die Seite [Zeitschaltuhr Übersicht] ist geöffnet. Die markierte Schaltzeit ist gelöscht.

Bild 41 Schaltzeit anlegen

#### <span id="page-45-0"></span>6.11.3 Alle Schaltzeiten einer Funktion aktivieren und deaktivieren

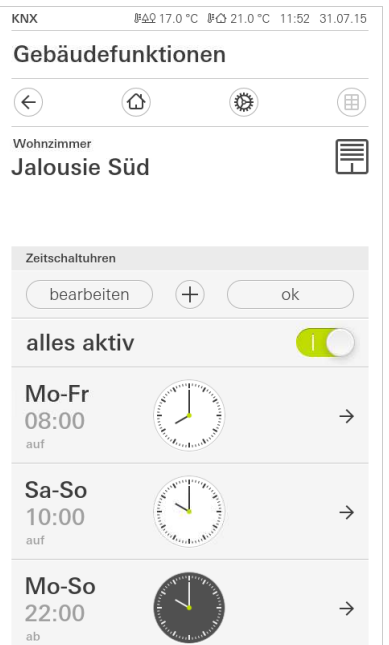

Bild 42 Alle Schaltzeiten aktivieren/ deaktivieren

- 1 Stellen Sie den Schalter [alles aktiv] auf [I] zum Aktivieren oder auf [O] zum Deaktivieren.
- 2 Tippen Sie auf die Schaltfläche [ok].
- ? Die Funktion, aus der Sie zur Seite [Zeitschaltuhr Übersicht] gewechselt sind, ist geöffnet. Alle Schaltzeiten dieser Funktion sind aktiviert bzw. deaktiviert.

#### $\hat{\mathbb{I}}$ Tipp Schaltzeiten vorübergehend deaktivieren

Wenn Sie einzelne Schaltzeiten einer Funktion vorübergehend deaktivieren möchten, können Sie einfach alle Tage deaktivieren (auf grau setzen).

<span id="page-46-0"></span>Funktionen werden in Funktionsordnern abgelegt.

Zur besseren Übersicht können einzelne Funktionen in einem Funktionsordner zusammengefasst werden, z. B. alle Lichtfunktionen. Funktionsordner bieten ebenfalls die Möglichkeit, eine einfache Gebäudestruktur abzubilden, z. B. alle Funktionen in einem Raum.

Ein Funktionsordner kann maximal 25 Funktionen enthalten.

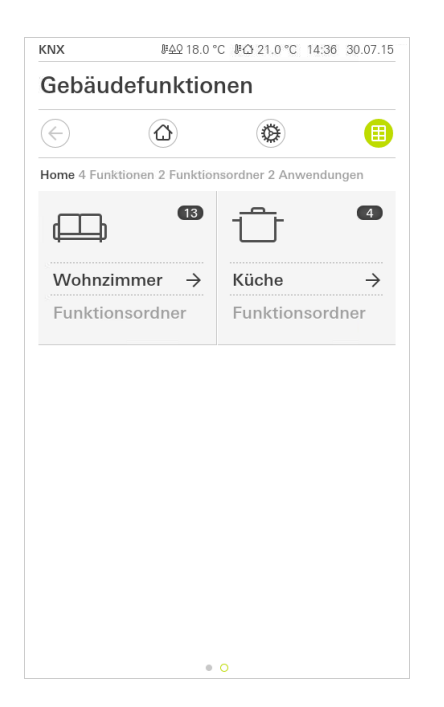

Bild 43 Funktionsordner

#### <span id="page-47-0"></span>7

## Türkommunikation einrichten

In Verbindung mit dem Gira TKS-IP-Gateway und einer Türstation Video kann der Gira G1 als Wohnungsstation eingesetzt werden. Klingelt es, erscheint im Display des Gira G1 automatisch das Kamerabild der Türstation. Mit einem Fingertipp kann die Kommunikation gestartet, die Tür geöffnet oder das Licht eingeschaltet werden.

#### $\hat{a}$ Hinweis Internruf nicht möglich

Mit der Türkommunikations-Funktion des Gira G1 können Sie keine Internrufe zu anderen Teilnehmern des Gira Türkommunikationsystems auslösen und keine Internrufe von anderen Teilnehmern des Gira Türkommunikationsystems annehmen.

<span id="page-47-1"></span>7.1

Gira G1 mit dem Türkommunikations-System verbinden

Die Verbindung des Gira G1 zum Türkommunikations-System findet über das TKS-IP-Gateway statt. Der Gira G1 wird hierbei als TKS-Communicator an das Türkommunikations-System angebunden.

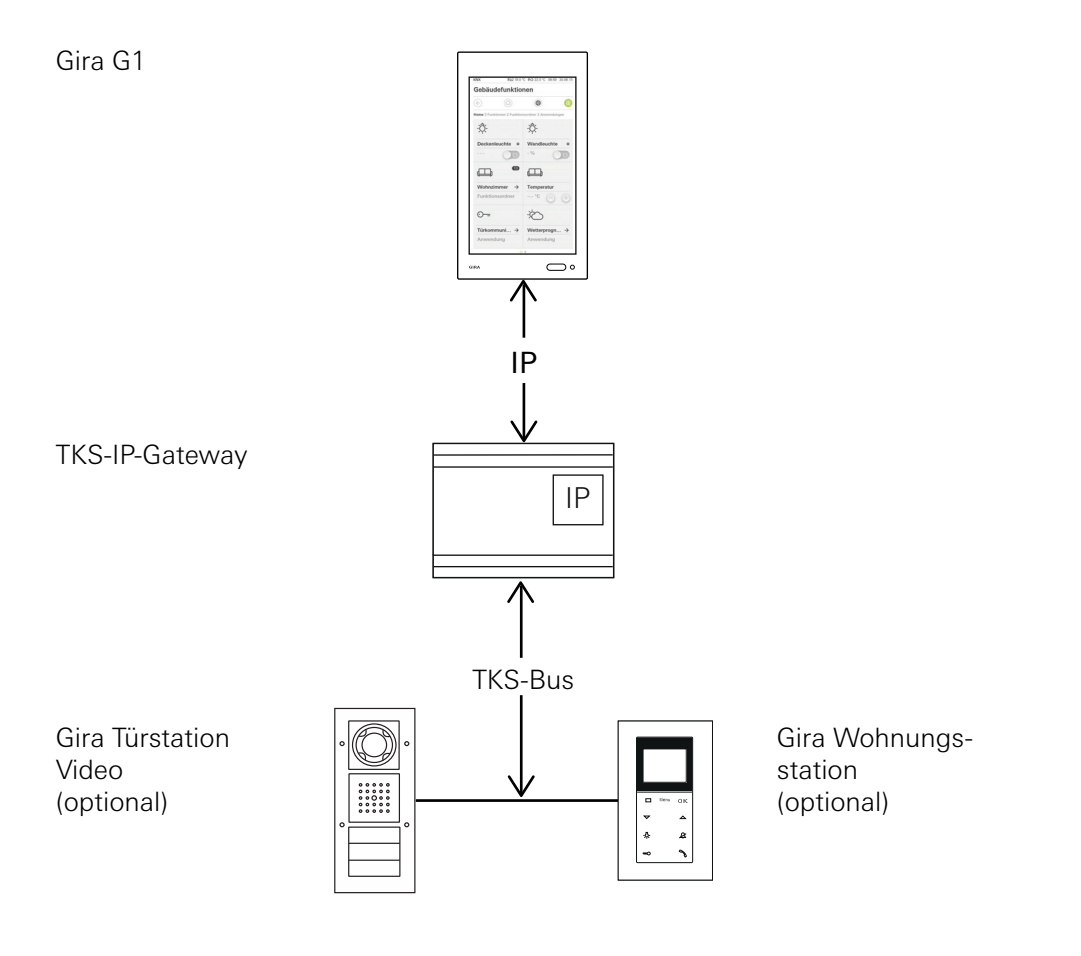

Bild 44 Gira G1 mit TKS-IP-Gateway.

#### ິທິ Hinweis DHCP am TKS-IP-Gateway deaktivieren

Für eine sichere Kommunikation mit dem TKS-IP-Gateway ist es notwendig, in den Netzwerkeinstellungen des TKS-IP-Gateways DHCP zu deaktivieren und die Netzwerkeinstellungen manuell zu vergeben.

#### <span id="page-48-0"></span>7.2

Verbindung zum TKS-IP-Gateway herstellen

#### $\overset{\circ}{\mathbb{I}}$ Hinweis Voraussetzungen

Für die Einrichtung der Türkommunikations-Funktion am Gira G1 müssen ein funktionierendes Gira Türkommunikations-System, ein TKS-IP-Gateway und ein Computer mit Netzwerkzugang vorhanden sein.

Im TKS-IP-Gateway muss vor der hier beschriebenen Einrichtung ein TKS-Communicator für den Gira G1 eingerichtet werden (siehe Dokumentation TKS-IP-Gateway).

Für die Einrichtung am Gira G1 müssen die Zugangsdaten des TKS-IP-Gateways eingegeben werden. Öffnen Sie das Systemmenü und geben die Zugangsdaten für das Gira Türkommunikations-System ein.

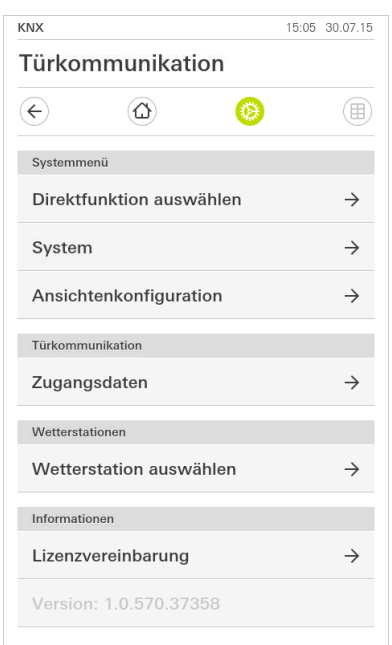

Bild 45 Systemmenü Türkommunikation.

#### <span id="page-49-1"></span><span id="page-49-0"></span>7.2.1 Zugangsdaten

In dieser Ansicht werden die Zugangsdaten für das Türkommunikations-System eingegeben. Dazu muss vorher im Assistenten des TKS-IP-Gateways ein TKS-Communicator für den Gira G1 eingerichtet werden. Die dort festgelegten Daten von Benutzername und Passwort werden hier in die entsprechenden Felder eingetragen.

#### <u>ဂိ</u> Achtung Ausfall Türkommunikation

Durch Änderung der Einstellungen kann es zum Ausfall der Türkommunikations-Funktion am Gira G1 kommen.

- 1 Öffnen Sie den Systembereich.
- 2 Tippen Sie auf die Schaltfläche [Zugangsdaten].
- ? Die Seite [Zugangsdaten] ist geöffnet.

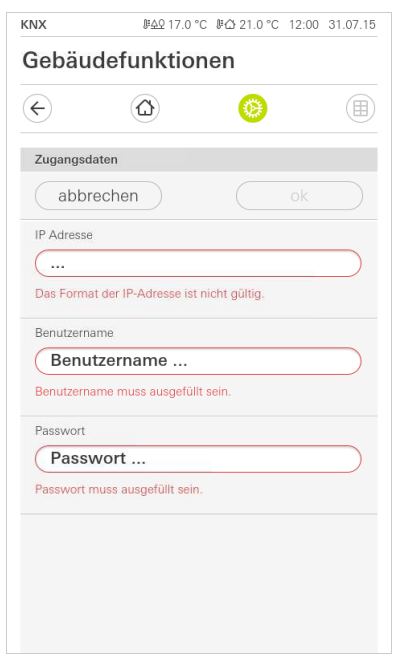

Bild 46 Zugangsdaten Türkommunikation.

- 3 Geben Sie die IP-Adresse des TKS-IP-Gateways ein.
- 4 Geben sie den Benutzernamen und das Passwort für den TKS-Communicator ein.

Den Benutzernamen und das Passwort müssen Sie zuvor im Assistenten des TKS-IP-Gateway angelegt haben.

- 5 Tippen Sie auf die Schaltfläche [ok].
- ? Die Zugangsdaten zum Türkommunikations-System werden gesichert und der Gira G1 neu konfiguriert.
- ? Die Benutzeroberfläche Türkommunikation ist geöffnet.

#### <span id="page-50-0"></span>8

## Türkommunikation bedienen

#### <span id="page-50-1"></span>8.1 Aufbau der Benutzeroberfläche

- 1 Tippen Sie in der Detail- oder Kachelansicht auf die Anwendung Türkommunikation.
- ? Die Benutzeroberfläche Türkommunikation ist geöffnet.

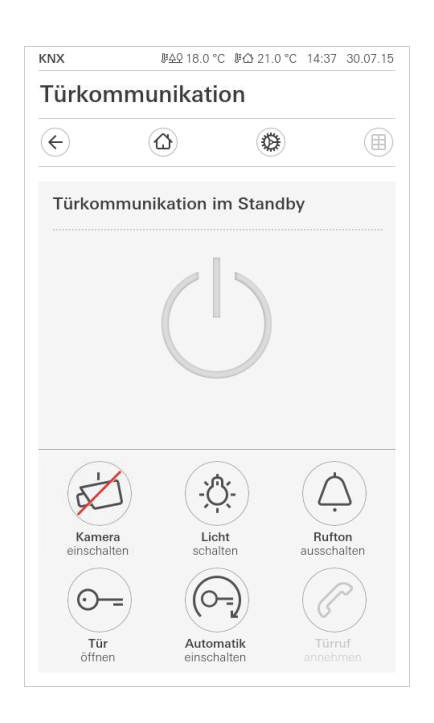

Bild 47 Benutzeroberfläche Türkommunikation.

#### Die Schaltflächen haben die folgenden Funktionen:

- Kamera

Schaltet das Kamerabild der Türstation ein und aus. Sind mehrere Kameras vorhanden können Sie durch horizontales Wischen durch die Kamerabilder wechseln.

- Rufton

Schaltet den Rufton ein oder aus Bei ausgeschaltetem Rufton ist die Schaltfläche durchgestrichen.

- Tür öffnen

Öffnet die Tür.

- Türruf

Nimmt bei einem eingehenden Ruf das Gespräch an. Nähere Details [\[siehe 8.2\].](#page-51-0)

#### ů Hinweis Frei belegbare Schaltflächen

Die beiden mittig angeordneten Schaltflächen der Benutzeroberfläche können bei der Projektierung mit verschiedenen Funktionen belegt werden. In diesem Beispiel "Licht schalten" und "Automatik einschalten").

Die beiden mittig angeordneten Schaltflächen können bei der Projektierung mit den folgenden Funktionen belegt werden:

- Licht Schaltet einen optional vorhandenen TKS-Schaltaktor - Türöffner-Automatik Aktiviert / deaktiviert die Türöffner-Automatik. Eine aktive Türöffner-Automatik wird in der Statusleiste angezeigt.
- Schalthandlung ausführen Löst eine Schalthandlung über einen TKS-Schaltaktor aus.
- Türstation rufen Löst einen Ruf an einer Türstation aus.

#### <span id="page-51-0"></span>8.2 Rufe bedienen

<span id="page-51-1"></span>8.2.1 Ruf annehmen

Bei einem eingehenden Ruf leuchtet die Schaltfläche [Türruf] für zwei Minuten grün.

- 1 Um den Ruf anzunehmen, tippen Sie auf die Schaltfläche [Türruf].
- ? Der Ruf ist angenommen. Die Schaltfläche [Türruf] leuchtet während des Sprechverkehrs.

#### <u>ဂိ</u> Hinweis: Gesprächsdauer = zwei Minuten

Die maximale Gesprächsdauer beträgt zwei Minuten. Nach Ablauf dieser Zeit wird das Gespräch automatisch beendet.

Stammt der Ruf von einer Türstation Video, zeigt das Displaymodul automatisch das Kamerabild.

Stammt der Ruf von einer Türstation Audio, wird im Display "Türruf" und "Ruf annehmen" angezeigt. In diesem Fall kann das Gespräch auch mit der Schaltfläche [Türruf] angenommen werden.

<span id="page-51-2"></span>8.2.2 Ruf beenden

Während des Sprechverkehrs leuchtet die Schaltfläche [Türruf] rot.

- 1 Um den Ruf zu beenden, tippen Sie auf die Schaltfläche [Türruf].
- ? Der Ruf ist beendet. Die Schaltfläche [Türruf] leuchtet grün. Innerhalb von 30 Sekunden kann das Gespräch erneut aufgenomen werden.

Frei belegbare Schaltflächen

#### <span id="page-52-0"></span>8.2.3 Ruf wieder aufnehmen

Sie haben 30 Sekunden nach Beendigung eines Rufes die Möglichkeit den Ruf wieder aufzunehmen. Die Schaltfläche [Türruf] leuchtet in diesem Zeitraum grün.

- 1 Tippen Sie auf die Schaltfläche [Türruf].
- ? Der Ruf ist wieder angenommen.

#### <span id="page-52-1"></span>8.3 Rufton abschalten

#### Achtung  $\mathbf{o}$ Ň Rufton nur bei Bedarf abschalten

Schalten Sie den Rufton nur in Ausnahmefällen ab. Ansonsten besteht die Gefahr, dass das Klingeln z. B. in Notfällen nicht gehört wird.

1 Mit der Schaltfläche [Rufton] können Sie den Rufton ein - und ausschalten.

? Bei ausgeschaltetem Rufton ist die Schaltfläche durchgestrichen.

#### <span id="page-52-2"></span>8.4 Tür öffnen

1. Tippen Sie auf die Schaltfläche [Türöffner].

? Der Türöffner wird ausgelöst.

Bei mehreren Türen wird innerhalb von zwei Minuten der Türöffner angesteuert, von dessen Türstation der Türruf ausgegangen ist. Zwei Minuten nach Rufeingang bzw. 30 Sekunden nach Beendigung des Türgesprächs erfolgt die Umschaltung auf die Haupttür.

### <span id="page-52-3"></span>8.5

Kamera einschalten

- 1 Tippen Sie auf die Schaltfläche [Kamera].
- ? Das Kamerabild wird angezeigt. Bei mehreren Kameras wird die zuerst eingelernte Kamera angezeigt. Mit horizontalem Wischen können Sie zwischen den Kamerabildern wechseln.
- 2 Zum Ausschalten tippen Sie erneut auf die Schaltfläche [Kamera].
- ? Die Kamera ist ausgeschaltet.

#### <span id="page-53-0"></span>8.6 Systemmenü Türkommunikation

Der Bereich Türkommunikation in der Ansicht [Einstellungen] kann bis zu sieben Schaltflächen besitzen. Wurde das Türkommunikations-System noch nicht eingerichtet, erscheint im Systemmenü nur die Schaltfläche [Zugangsdaten].

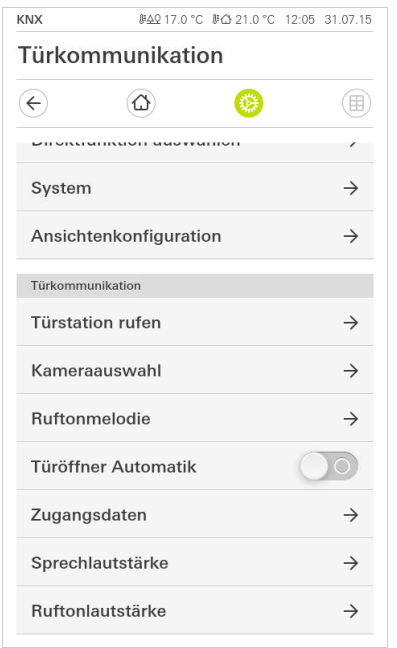

Bild 48 Einstellmenü Türkommunikation.

#### <span id="page-53-3"></span><span id="page-53-1"></span>8.6.1 Türstation rufen

Mit dieser Funktion können sie eine Türstation anrufen.

- 1 Tippen Sie auf die Schaltfläche [Türstation rufen].
- ? Die Seite [Türstation rufen] ist geöffnet. Hier finden Sie eine Liste der in Ihrem System installierten Türstationen.
- 2 Tippen Sie auf die Türstation, die Sie rufen möchten.
- ? Der Ruf zur Türstation wird aufgebaut.

#### <span id="page-53-4"></span><span id="page-53-2"></span>8.6.2 Kamera auswählen

- 1 Tippen Sie auf die Schaltfläche [Kameraauswahl].
- ? Die Seite [Kamera auswählen] ist geöffnet. Hier finden Sie die Liste der in Ihrem System installierten Kameras.
- 2 Tippen Sie auf die Kamera, die Sie auswählen wollen.
- ? Die Türkommunikations-Ansicht öffnet sich und das Bild der gewählten Kamera wird angezeigt.

#### <span id="page-54-3"></span><span id="page-54-0"></span>8.6.3 Ruftonmelodie

Mit dieser Funktion können Sie den Türrufen eigene Ruftonmelodien zuweisen.

- 1 Tippen Sie auf die Schaltfläche [Ruftonmelodie].
- ? Die Seite [Ruftonmelodie] ist geöffnet. Hier finden Sie eine Liste der in Ihrem System vorhandenen Türstationen.
- 2 Tippen Sie auf die Ruftaste der Türstation, deren Ruftonmelodie geändert werden soll.
- 3 Die Seite [Ruftonmelodie auswählen] ist geöffnet.
- 4 Tippen Sie auf die Melodie, die Sie hören wollen.
- ? Die Melodie wird abgespielt.
- 5 Tippen Sie auf die Schaltfläche [ok].
- ? Die Melodie ist für diese Ruftaste gespeichert. Die Seite [Ruftonmelodie] ist geöffnet.

#### <span id="page-54-4"></span><span id="page-54-1"></span>8.6.4 Türöffner-Automatik

Die Türöffner-Automatik wird z. B. in Arztpraxen eingesetzt, wenn nach Betätigung einer Türstationsruftaste automatisch der Türöffner angesteuert werden soll. Bei aktivierter Türöffner-Automatik wird ca. vier Sekunden nach Auslösung des Türrufes der Türöffner angesteuert, welcher der anrufenden Türstation zugeordnet ist. Sind im System mehrere Türstationen vorhanden, wirkt die Automatik automatisch auf den Türöffner der Türstation, von der Türruf ausgelöst wurde.

#### $\circ$ Achtung: n Tür öffnet automatisch

Bei aktivierter Türöffner-Automatik wird die Tür nach einem Ruf automatisch geöffnet. Hierdurch können Menschen ungehindert in das Haus gelangen. Aktivieren Sie die Türöffner-Automatik nur, wenn Menschen ungehindert in das Haus eintreten sollen.

- 1 Tippen Sie auf den Umschalter [Türöffner-Automatik], um die Türöffner-Automatik zu aktiveren bzw. deaktivieren.
- ? Eine aktive Türöffner-Automatik wird in der Statusleiste durch ein Symbol angezeigt.

### <span id="page-54-2"></span>8.6.5 Zugangsdaten

Hier werden die Zugangsdaten für das Türkommunikations-System eingegeben. dazu müssen vorher im Assistenten des TKS-IP-Gateways ein TKS-Communicator für den Gira G1 eingerichtet werden. Die dort festgelegten Daten von Benutzername und Passwort werden hier in die entsprechenden Felder eingetragen.

Weitere Infos [\[siehe 7.2.1\].](#page-49-0)

#### <span id="page-55-2"></span><span id="page-55-0"></span>8.6.6 Sprechlautstärke

Die Sprechlautstärke ist die Lautstärke, mit der das Gespräch mit der Türstation auf dem Gira G1 wiedergegeben wird.

#### $\hat{\mathsf{n}}$ **Tipp** Einstellung der Lautstärke mit 2 Personen durchführen

Zur Überprüfung der Lautstärke sollte eine Person vor dem Gira G1 und eine weitere Person vor der Türstation stehen.

- 1 Tippen Sie auf die Schaltfläche [Sprechlautstärke].
- ? Die Seite [Sprechlautstärke ändern] ist geöffnet.
- 2 Verschieben Sie den Schieberegler [Sprechlautstärke] auf den gewünschten Wert.
- 3 Überprüfen Sie mit der zweiten Person die Lautstärke, indem diese Person in die Türstation spricht.
- 4 Tippen Sie auf die Schaltfläche [ok], wenn die Lautstärke richtig eingestellt ist.
- ? Die Sprechlautstärke ist eingestellt. Die Ansicht [Einstellungen] ist geöffnet.

### <span id="page-55-3"></span><span id="page-55-1"></span>8.6.7 Rufton-Lautstärke

Die Rufton-Lautstärke ist die Lautstärke der Rufton-Melodie, mit der ein Türruf auf dem Gira G1 signalisiert wird.

- 1 Tippen Sie auf die Schaltfläche [Rufton-Lautstärke].
- ? Die Seite [Rufton-Lautstärke] ist geöffnet.
- 2 Verschieben Sie den Schieberegler [Rufton-Lautstärke] auf den gewünschten Wert.
- ? Beim Abheben des Fingers wird der Rufton in der eingestellten Lautstärke abgespielt.
- 3 Tippen Sie auf die Schaltfläche [ok], wenn die Lautstärke richtig eingestellt ist.
- ? Die Rufton-Lautstärke ist eingestellt. Die Ansicht [Einstellungen] ist geöffnet.

<span id="page-56-0"></span>9

## Wetterprognose

Mit der Wetterprognose können Sie Wetterdaten von bis zu fünf Städten für den aktuellen und die beiden folgenden Tage abrufen.

#### <span id="page-56-1"></span>9.1 Wetterprognose einrichten

Die Wetterprognose bezieht ihre Daten vom Online Wetterdienst von Gira. Um die Wetterprognose nutzen zu können, muss der Gira G1 mit dem Internet verbunden sein. Die Parametrierung und Einstellung der Wetterprognose findet am Gira G1 statt.

#### <span id="page-56-3"></span><span id="page-56-2"></span>9.1.1 Wetterstation hinzufügen

- 1 Öffnen Sie die Ansicht [Einstellungen].
- 2 Tippen Sie auf die Schaltfläche [Wetterstation auswählen].
- ? Die Seite [Wetterstation hinzufügen] ist geöffnet.

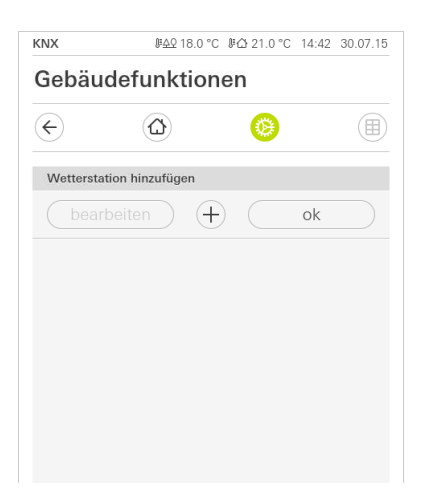

- 3 Tippen Sie auf die Schaltfläche [+].
- ? Die Länder-Eingabemaske ist eingeblendet.
- 4 Tippen Sie in das Eingabefeld [Land] und tragen Sie über die Tastatur mindestens die ersten zwei Buchstaben des Landes ein, in dem sich der gewünschte Ort befindet.
- 5 Tippen sie auf die Schaltfläche [suchen].
- ? Eine Liste mit Ländern ist eingeblendet.
- 6 Tippen Sie auf das gesuchte Land.
- 7 Tippen Sie auf die Schaltfläche [weiter].
- ? Die Städte-Eingabemaske ist eingeblendet.
- 8 Tippen Sie in das Eingabefeld [Stadt] und tragen Sie über die Tastatur mindestens die ersten drei Buchstaben der gesuchten Stadt in das Eingabefeld [Stadt] ein.
- 9 Tippen Sie auf die Schaltfläche [suchen].
- ? Eine Liste mit Städten ist eingeblendet.
- 10 Tippen Sie auf die gesuchte Stadt.
- 11 Tippen Sie auf die Schaltfläche [ok].
- ? Die Seite [Wetterstation hinzufügen] ist geöffnet. Die Wetterstation wird in der Liste angezeigt.

Bild 49 Wetterstation hinzufügen

#### <span id="page-57-0"></span>9.1.2

Reihenfolge der Wetterstationen ändern

- 1 Öffnen Sie die Ansicht [Einstellungen].
- 2 Tippen Sie auf die Schaltfläche [Wetterstation auswählen].
- ? Die Seite [Wetterstation hinzufügen] ist geöffnet.
- 3 Legen Sie Ihren Finger auf den Verschiebepunkt vor den Wetterstation und verschieben Sie die Wetterstation in eine für Sie passende Reihenfolge.
- 4 Tippen Sie auf die Schaltfläche [ok].
- ? Die Reihenfolge der Wetterstationen ist geändert. Die Ansicht [Einstellungen] ist geöffnet.

### <span id="page-57-1"></span>9.1.3

Wetterstation löschen

- 1 Öffnen Sie den die Ansicht [Einstellungen].
- 2 Tippen Sie auf die Schaltfläche [Wetterstation auswählen].
- ? Die Seite [Wetterstation hinzufügen] ist geöffnet.
- 3 Tippen Sie auf die Schaltfläche [bearbeiten].
- ? Anstelle der Verschiebepunkte werden Aktivierungskästchen gezeigt.
- 4 Tippen Sie auf die Wetterstation, die Sie löschen möchten.
- ? Ein rotes Häkchen wird im Aktivierungskästchen angezeigt. Die rote Schaltfläche [löschen] wird angezeigt.
- 5 Tippen Sie auf die Schaltfläche [löschen].
- ? Die Wetterstation ist gelöscht.
- 6 Tippen Sie auf die Schaltfläche [ok].
- ? Anstelle der Aktivierungskästchen werden wieder Verschiebepunkte gezeigt.

#### <span id="page-58-0"></span>9.2 Wetterdaten ablesen

- 1 Tippen Sie auf die Schaltfläche Wetterstation.
- ? Der Online-Wetterdienst öffnet die erste ausgewählte Wetterstation. Hier können Sie die Wetterdaten für den aktuellen und die beiden folgenden Tage ablesen.

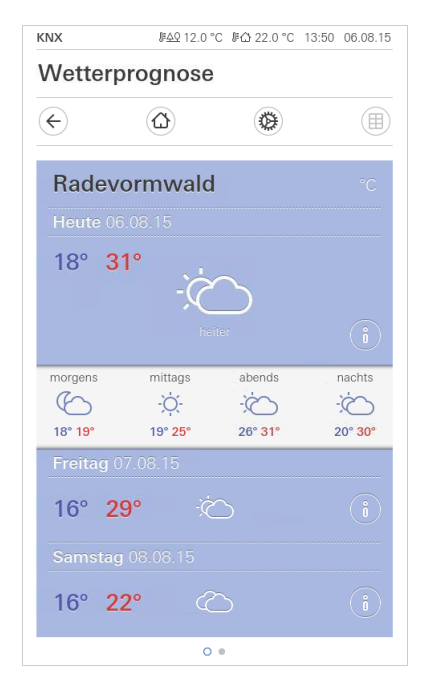

Bild 50 Wetterdaten ablesen

- 2 Tippen Sie auf die Schaltfläche [i], um genauere Informationen über das Wetter zu erhalten.
- 3 Durch horizontales Wischen können Sie sich die Daten der weiteren ausgewählten Wetterstationen ansehen.

## Anhang

### <span id="page-59-1"></span>10.1

<span id="page-59-0"></span>10

Fehlermeldungen

Bei Fehlermeldungen wird in der Statusleiste das Warnsymbol angezeigt. In den meisten Fällen ist eine unterbrochene Netzwerkverbindung die Fehlerquelle. Überprüfen Sie deshalb zunächst die Netzwerkverbindung des Gira G1.

Weitere Fehlermeldungen werden nachfolgend aufgeführt:

- "Die Verbindung zum TKS-IP-Gateway ist unterbrochen." Kennzeichen für einen Verbindungsabbruch nach dem Einrichten der Türkommunikations-Funktion. Überprüfen Sie die Netzwerkverbindung zum TKS-IP-Gateway.
- "Anmeldung fehlgeschlagen." Überprüfen Sie den eingegebenen Benutzernamen und das Passwort des für den Gira G1 eingerichteten TKS-Communicators.
- "Das TKS-IP-Gateway ist nicht erreichbar." Überprüfen Sie Verbindung zum TKS-IP-Gateway.
- "Fehler bei der Verbindung zum TKS-IP-Gateway." Kennzeichen für einen Verbindungsabbruch nach dem Einrichten der Türkommunikations-Funktion. Überprüfen Sie die Verbindung zum TKS-IP-Gateway.
- "Die Netzwerkverbindung ist unterbrochen." Überprüfen Sie die Verbindung des Gira G1 zum Netzwerk.
- "Die maximale Anzahl an Favoriten ist erreicht." Sie können maximal 25 Favoriten für die Anzeige in der Home-Ansicht auswählen. Löschen Sie einen Favoriten, um einen neuen Favoriten anzulegen.
- "Der Wetterservice ist nicht erreichbar." Überprüfen Sie die Internetverbindung des Gira G1.
- Falsche Anzeige von Datum und Uhrzeit, keine Funktion der Wetterprognose. Wenn die Funktion [Wetter] und die Anzeige von Datum und Uhrzeit nicht korrekt funktionieren, überprüfen Sie bitte, ob in den Netzwerkeinstellungen ein DNS-Server eingetragen ist.

#### <span id="page-59-2"></span>10.2

Manueller Geräte-Neustart über Magnet

Falls der Gira G1 nicht mehr reagiert, können Sie den Gira G1 mit Hilfe eines handelsüblichen Magneten neu starten:

- 1 Halten Sie den Magneten ca. 3 s vor das Gira-Logo des Gira G1.
- ? Der Gira G1 startet neu, die Konfiguration bleibt erhalten.

### <span id="page-60-0"></span>10.3 Liste der wählbaren Symbole

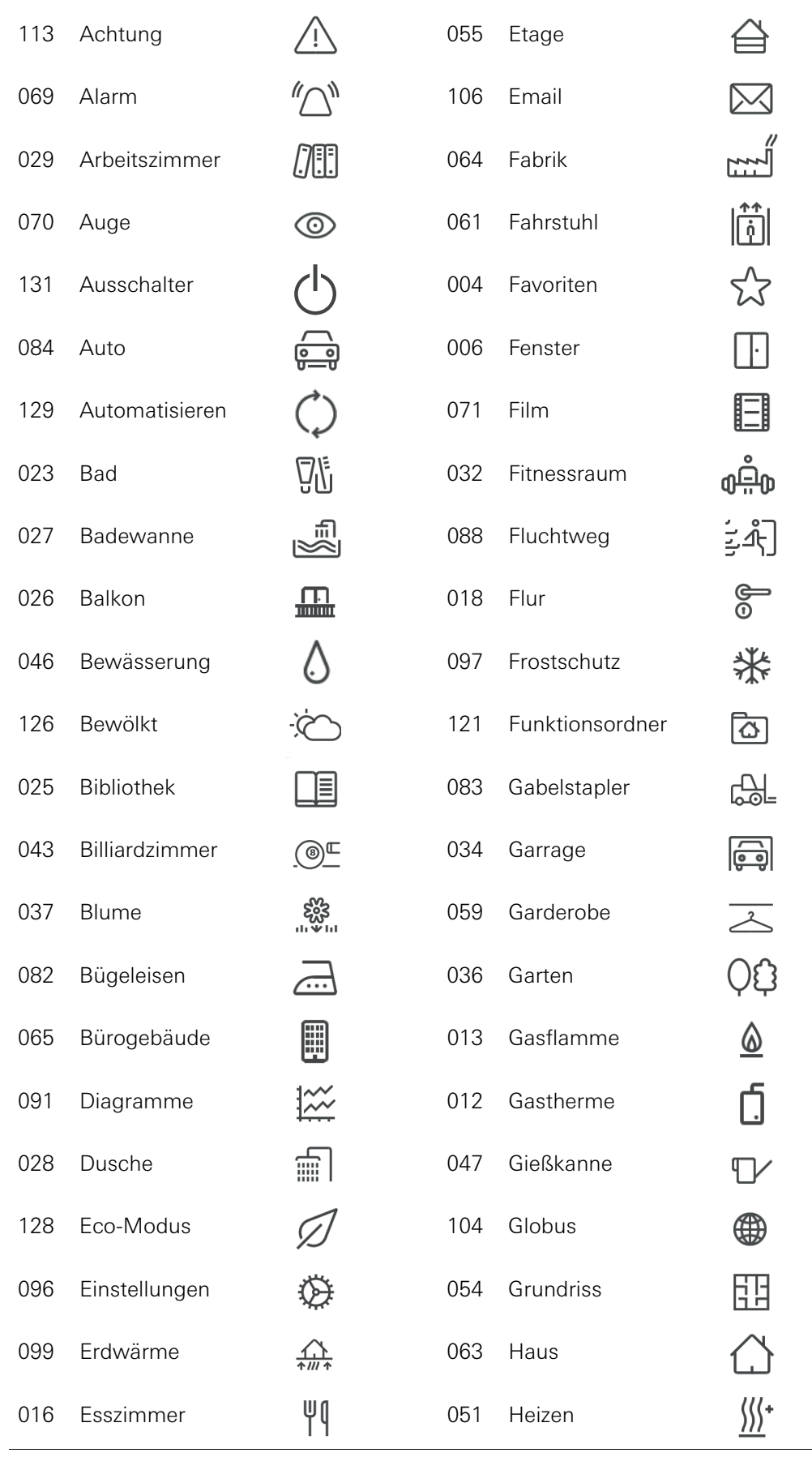

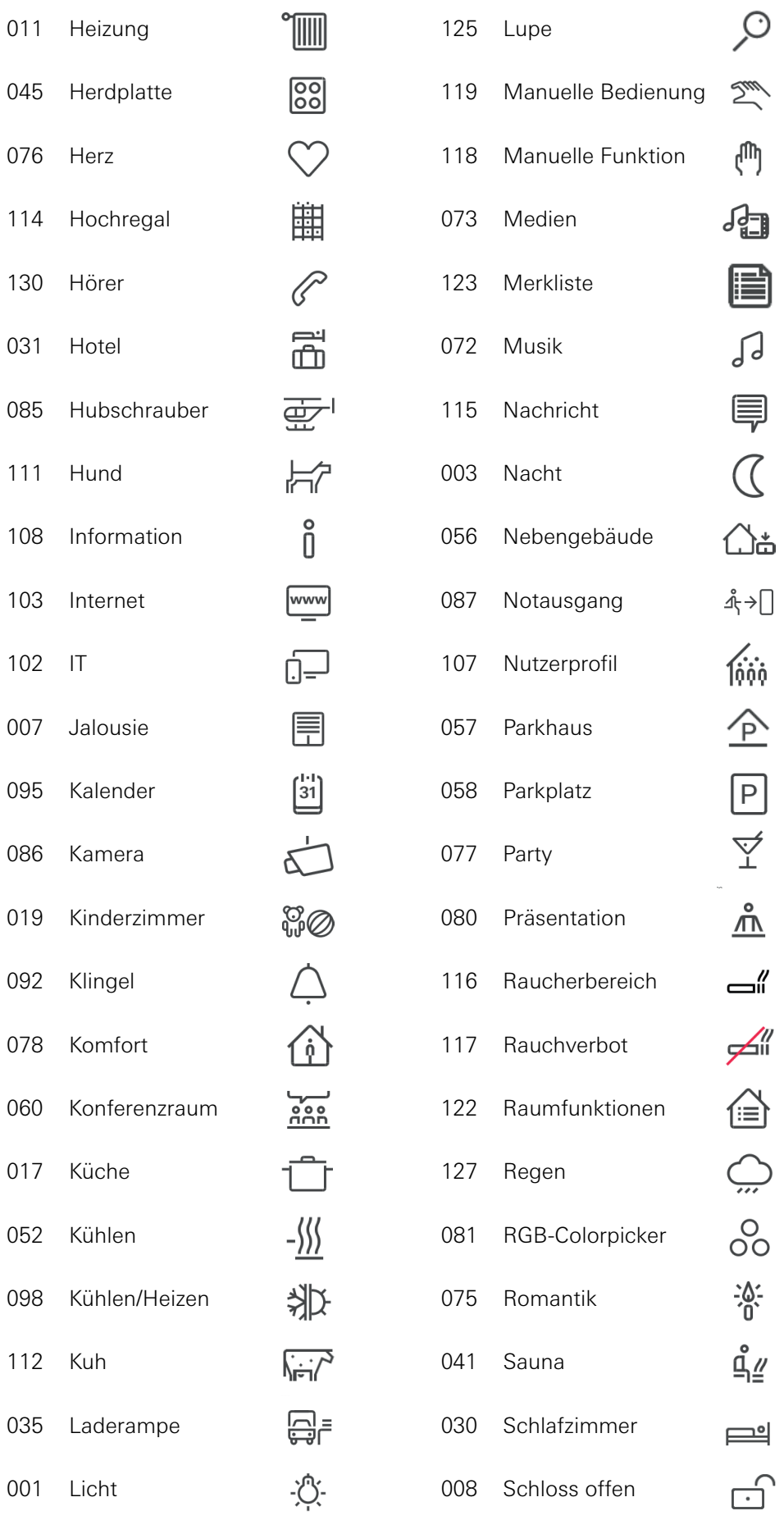

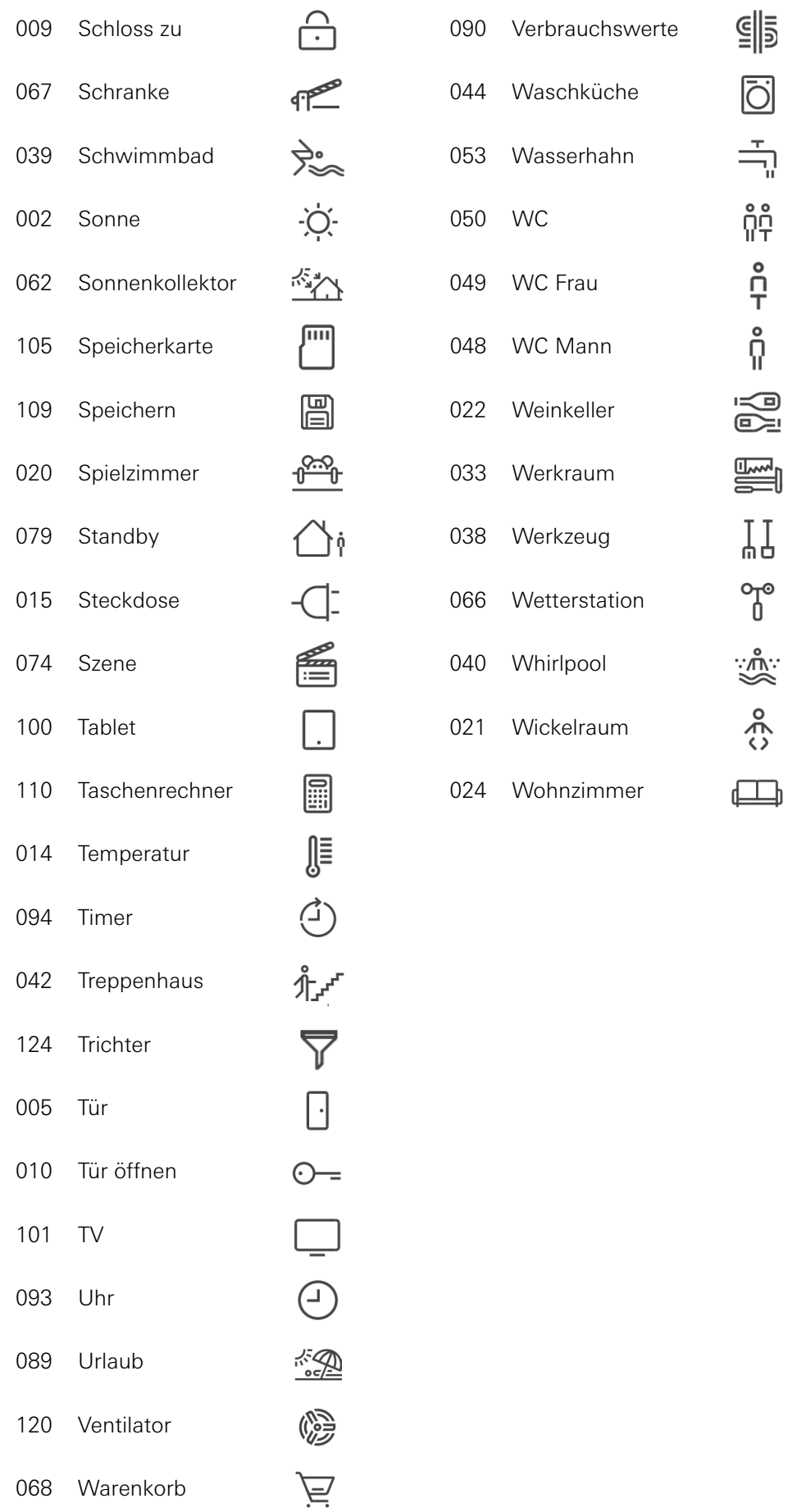

### <span id="page-63-0"></span>10.4 Abmessungen Gira G1

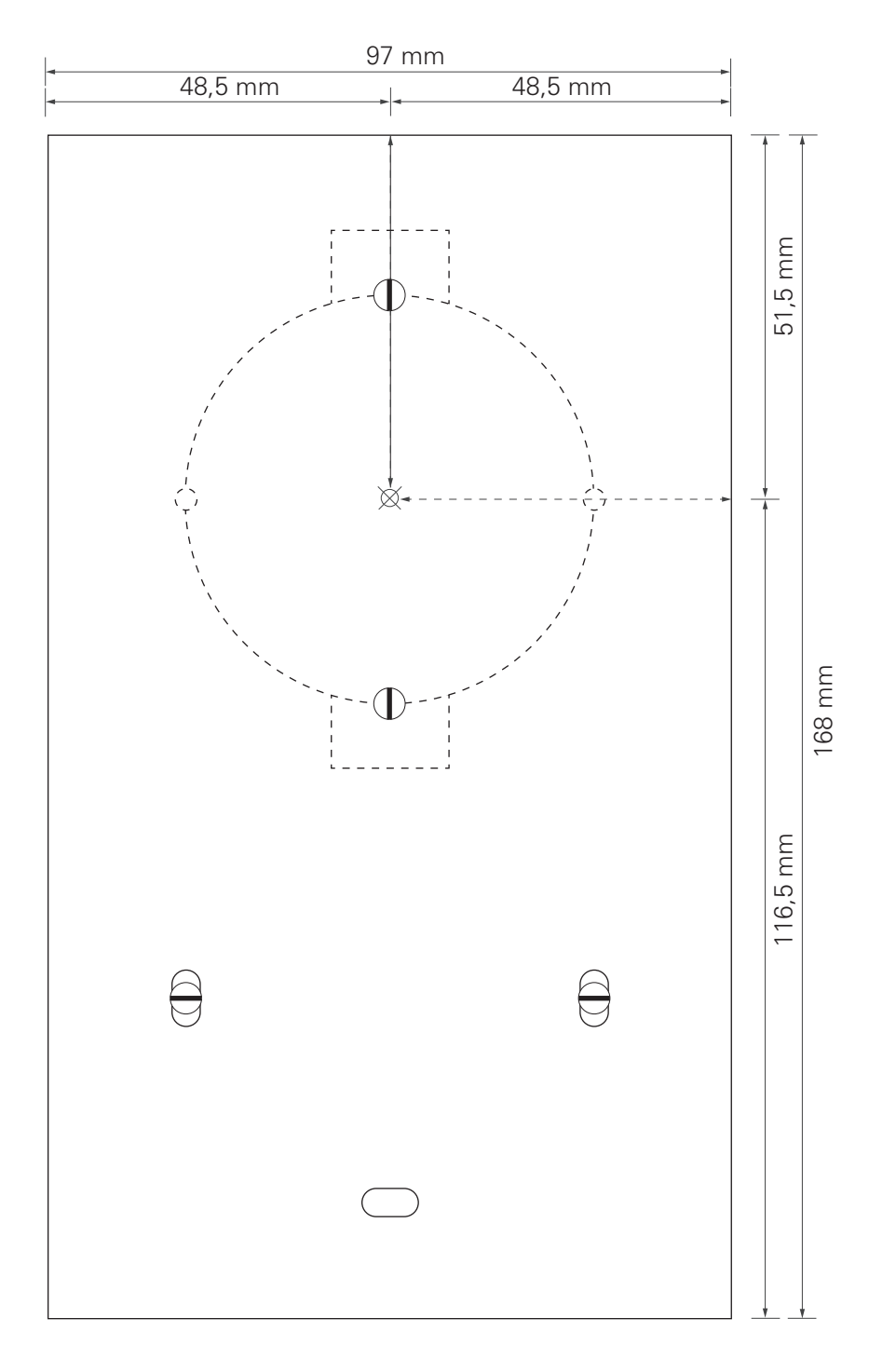

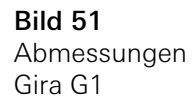

### <span id="page-64-0"></span>10.5 Klemmenbelegung PoE-Anschlussmodul

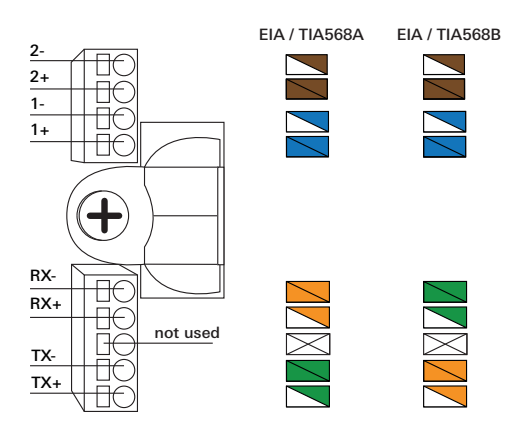

Bild 52 Klemmen PoE-Anschlussmodul

### <span id="page-64-1"></span>11

## Gewährleistung

Die Gewährleistung erfolgt im Rahmen der gesetzlichen Bestimmungen über den Fachhandel.

Bitte übergeben oder senden Sie fehlerhafte Geräte portofrei mit einer Fehlerbeschreibung an den für Sie zuständigen Verkäufer (Fachhandel/Installationsbetrieb/Elektrofachhandel).

Diese leiten die Geräte an das Gira Service Center weiter.